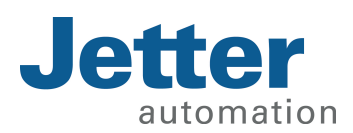

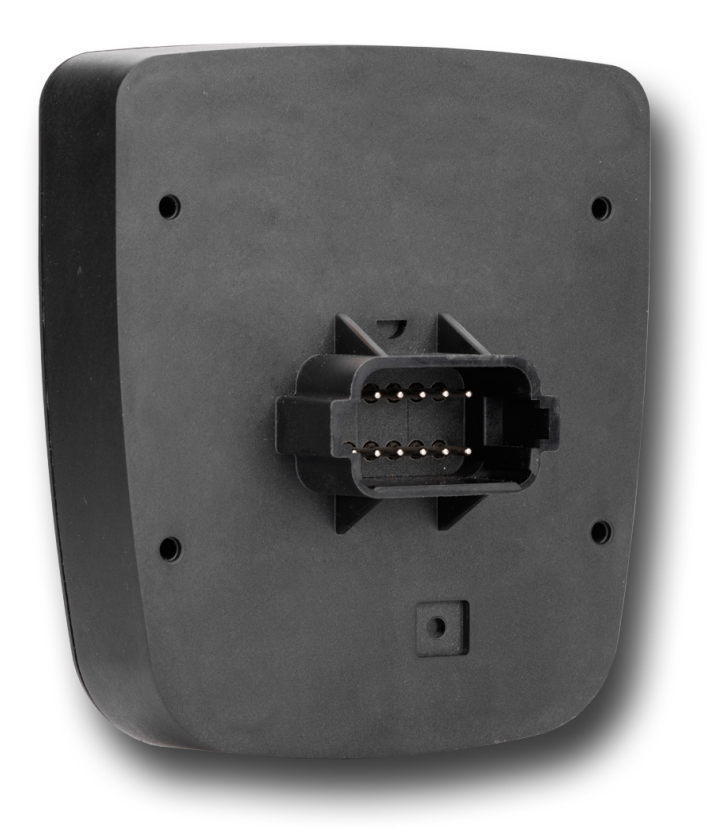

# User Manual

JCM-501-E01

We automate your success.

This document has been compiled by Jetter AG with due diligence, and based on the known state of the art. Revisions and further development of our products are not automatically mentioned in a reviewed document. Jetter AG shall not be liable for errors in form or content, or for missing updates, as well as for damages or disadvantages resulting from such failure.

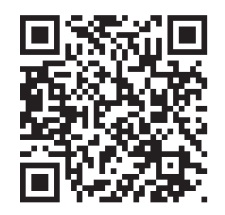

#### Jetter AG Graeterstrasse 2 71642 Ludwigsburg **Germany**

#### **Phone**

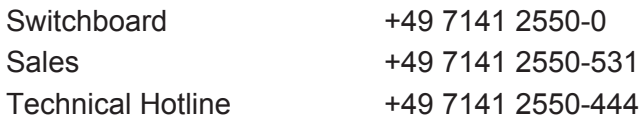

#### **E-mail**

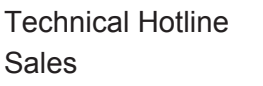

hotline@jetter.de sales@jetter.de

#### Translation of the original User Manual

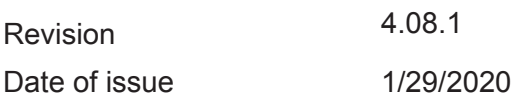

# **Table of contents**

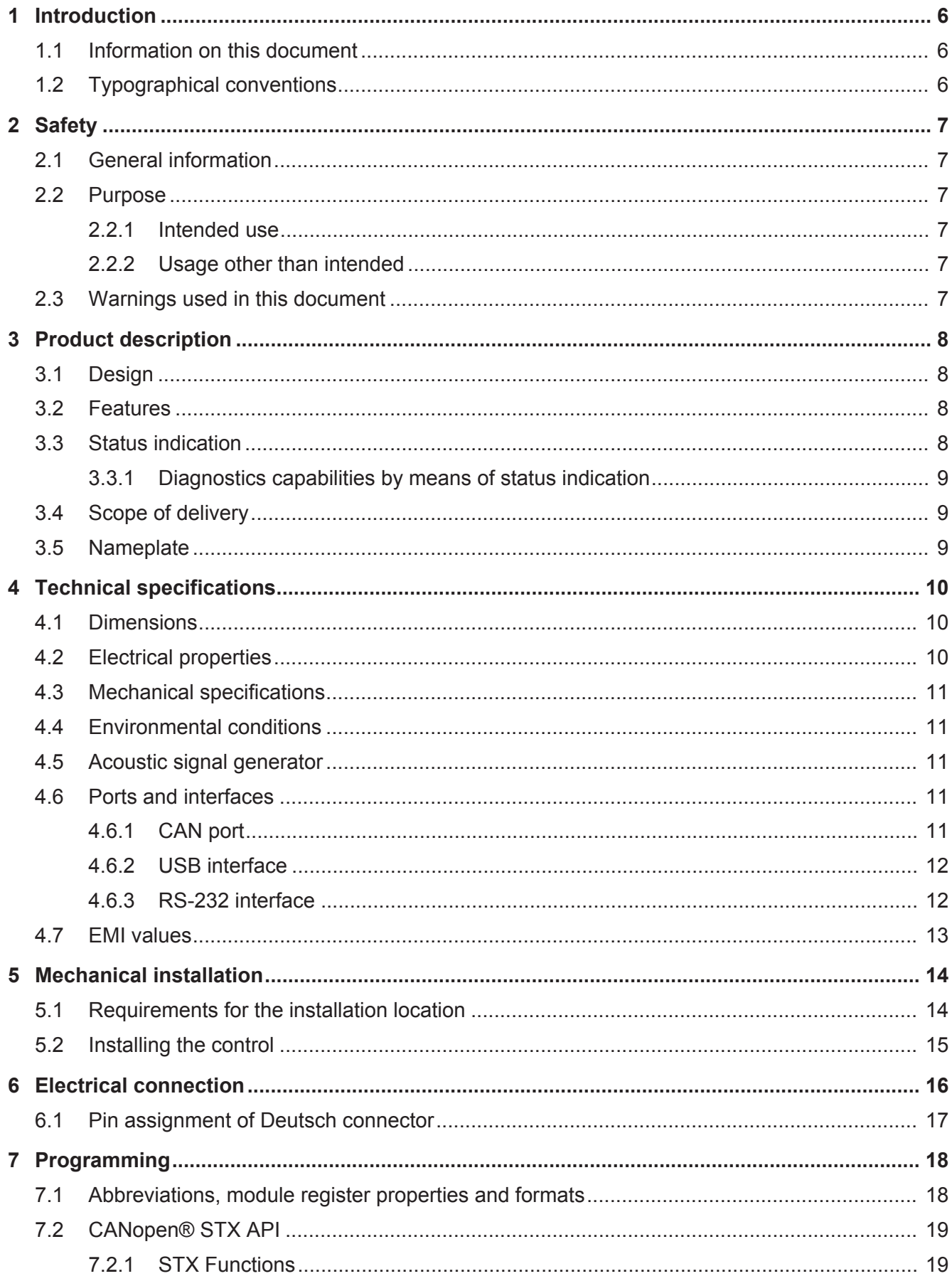

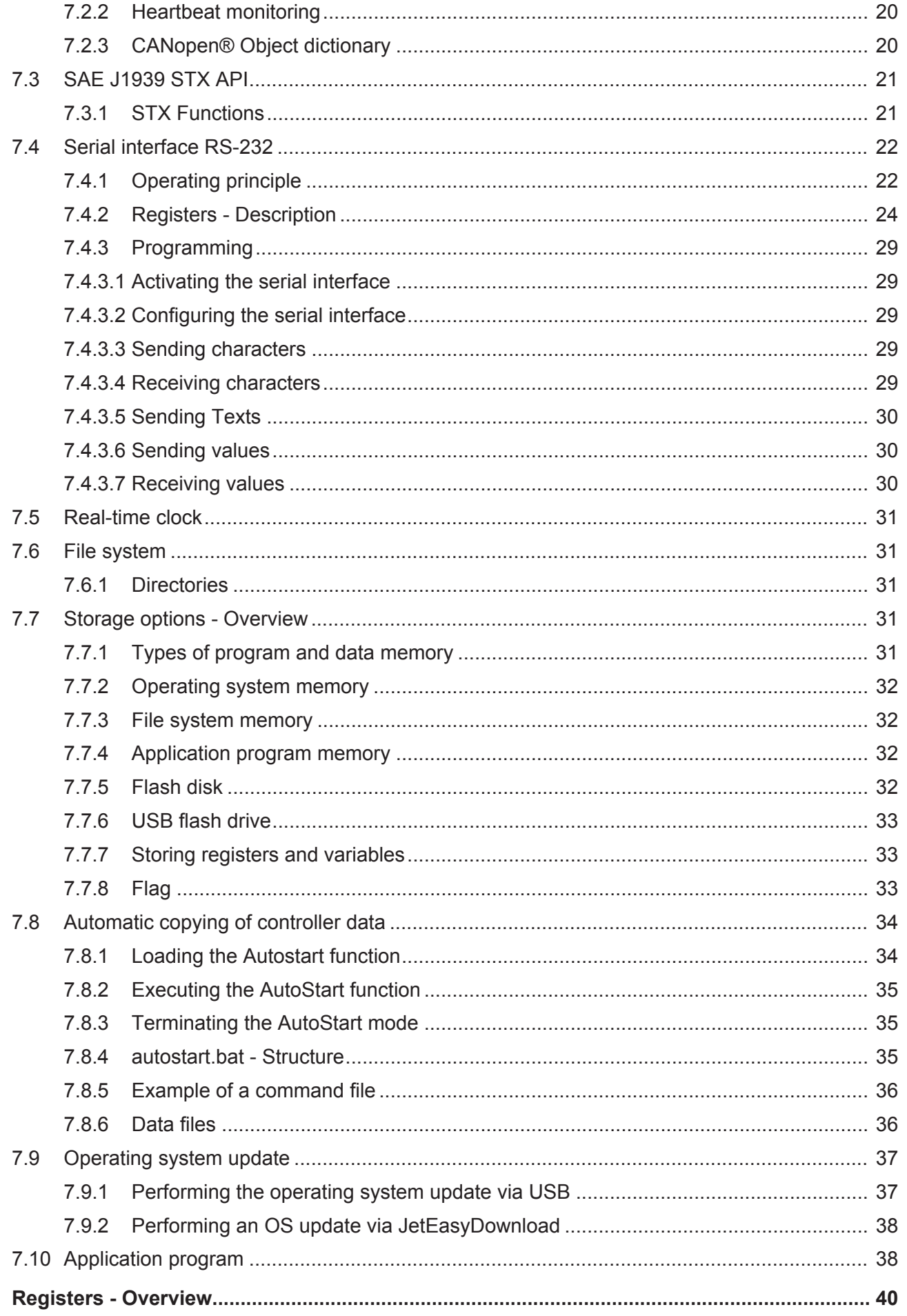

8

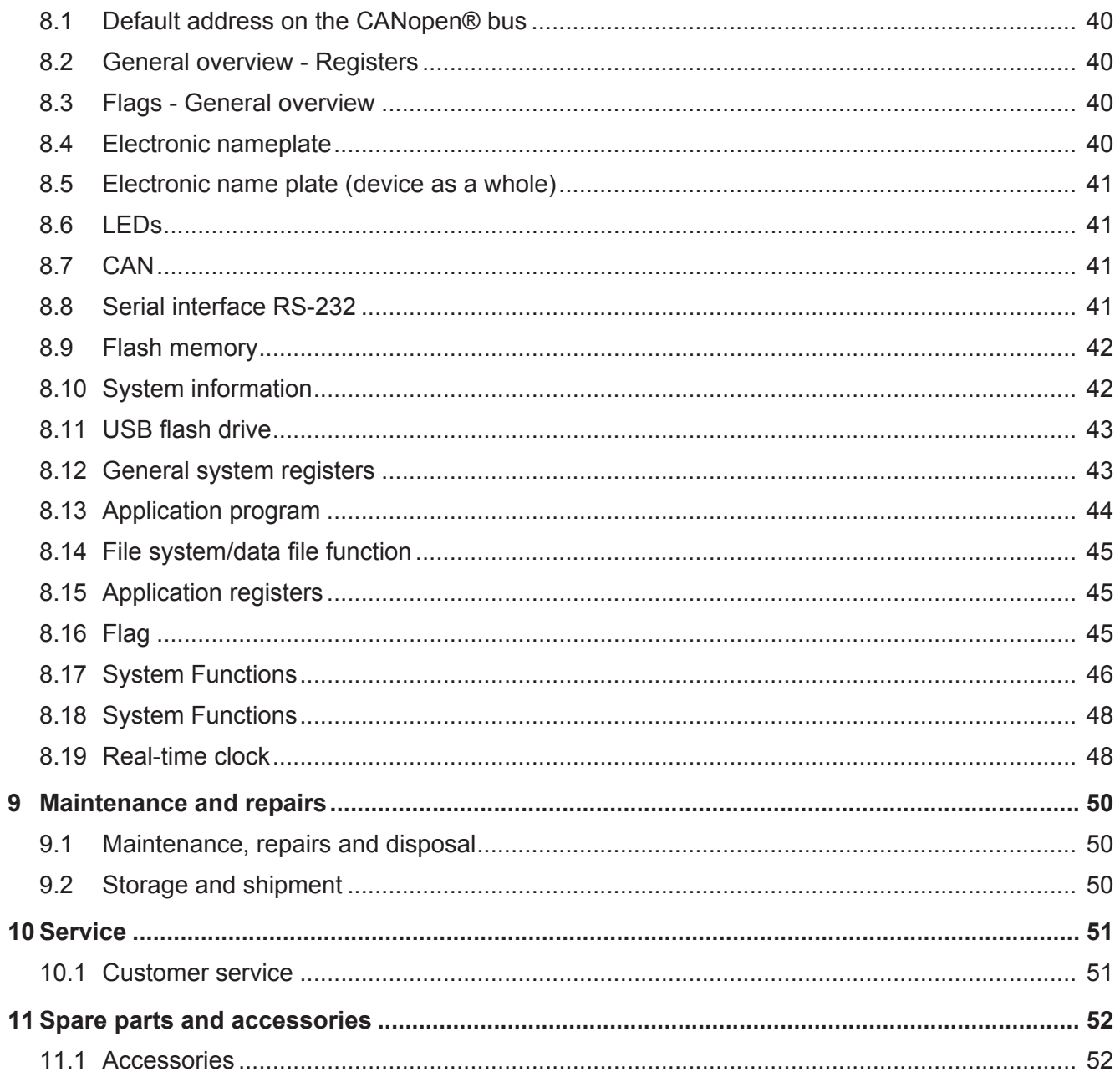

## **1 Introduction**

## **1.1 Information on this document**

This document forms an integral part of the product and must be read and understood prior to using it. It contains important and safety-related information for the proper use of the product as intended.

- **Target groups** This document is intended for specialists with appropriate qualifications. Only competent and trained personnel is allowed to put this device into operation. During the whole product life cycle, safe handling and operation of the device must be ensured. In the case of missing or inadequate technical knowledge or knowledge of this document any liability is excluded.
- **Availability of information** Make sure this document is kept at the ready in the vicinity of the product throughout its service life. For information on new revisions of this document, visit the download area on our website. This document is not subject to any updating service.

#### *[Start | Jetter - We automate your success.](https://www.jetter.de/downloads/)*

For further information refer to the following information products:

- Version updates Information about new versions of software products or of the operating system of your controller.
- Online help of the JetSym software Detailed description of software functions with application examples
- Application-oriented manuals Information on file systems and communication interfaces

## **1.2 Typographical conventions**

This manual uses different typographical effects to support you in finding and classifying information. Below, there is an example of a step-by-step instruction:

- $\checkmark$  This symbol indicates requirements which have to be met before executing the following action.
- **►** This sign or a numbering at the beginning of a paragraph marks an action instruction that must be executed by the user. Execute the instructions one after the other.
- $\Rightarrow$  The target after a list of instructions indicates reactions to, or results of these actions.

More information on this subject is available on our website.

*[Start | Jetter - We automate your success.](https://www.jetter.de/downloads/)*

**10 INFO** In the info box you will find helpful information and practical tips about your product.

# **2 Safety**

## **2.1 General information**

At the time of placing on the market, this product corresponds to the current state of the art and meets the recognized safety rules.

Besides this user manual, laws and regulations in the operator's country are relevant to the operation of the product. The operator is responsible for complying with the directives mentioned below:

- Applicable legislation, rules, and regulations
- Relevant accident prevention regulations
- Accepted safety rules
- EU directives and other country-specific regulations

## **2.2 Purpose**

### **2.2.1 Intended use**

The device is intended for controlling applications in the field of commercial vehicles and mobile machines.

Operate the device only in accordance with the intended conditions of use, and within the limits set forth in the technical specifications.

Intended use of the product includes its operation in accordance with this manual.

**SELV/PELV** If this device is not used in a vehicle or mobile machine, a SELV or PELV power supply unit must be used to supply the device.

### **2.2.2 Usage other than intended**

This device must not be used in technical systems which to a high degree have to be fail-safe.

**Machinery Directive** This device is no safety-related part as per Machinery Directive 2006/42/EC, and must, therefore, not be used for safety-relevant applications. This device is NOT intended for the purpose of personal safety, and must, therefore, not be used to protect persons.

## **2.3 Warnings used in this document**

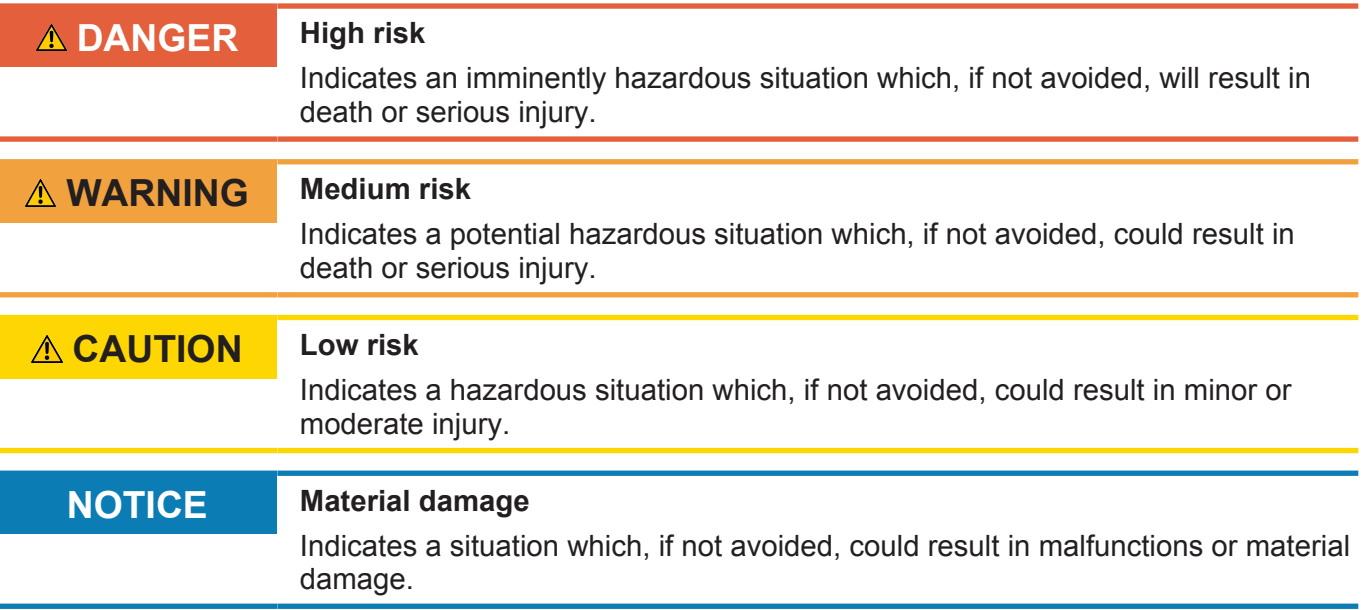

## **3 Product description**

The JCM-501-E01 controller forms the heart of compact, distributed architectures. With its numerous interfaces, as well as the proven, powerful 32-bit CPU, it can be used in system solutions of simple to medium complexity.

## **3.1 Design**

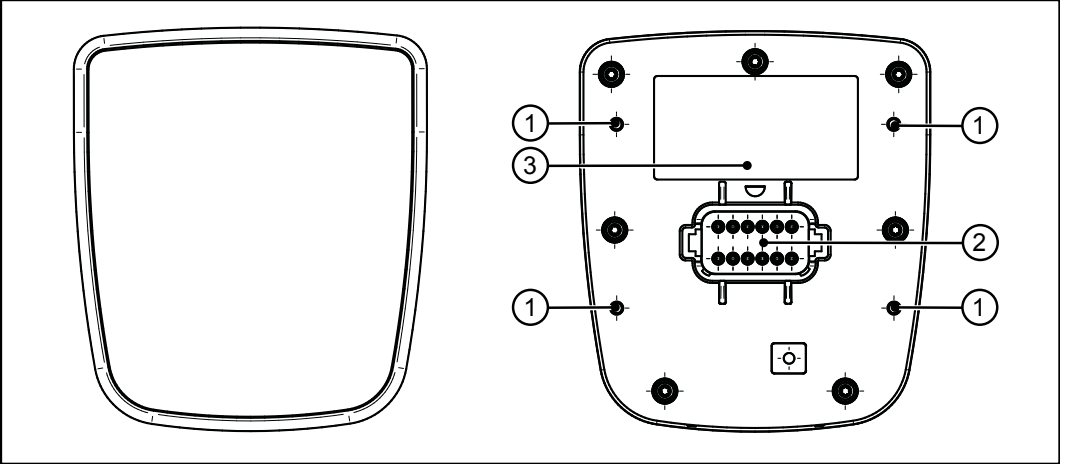

**Fig. 1:** Device configuration

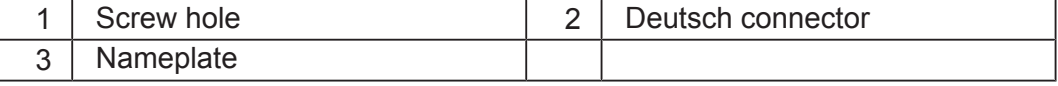

## **3.2 Features**

- Deutsch connector DT06-12S
- Ports and interfaces: 2x CAN, 1x USB, 1x RS-232 (all in Deutsch connector)
- CPU: ARM11, 500 MHz, 128 MB RAM, 512 MB Flash
- Front/rear degree of protection: IP65/IP65:
- Integrated real-time clock

### **3.3 Status indication**

The JCM-501-E01 has 2 LEDs which can be configured by the user.

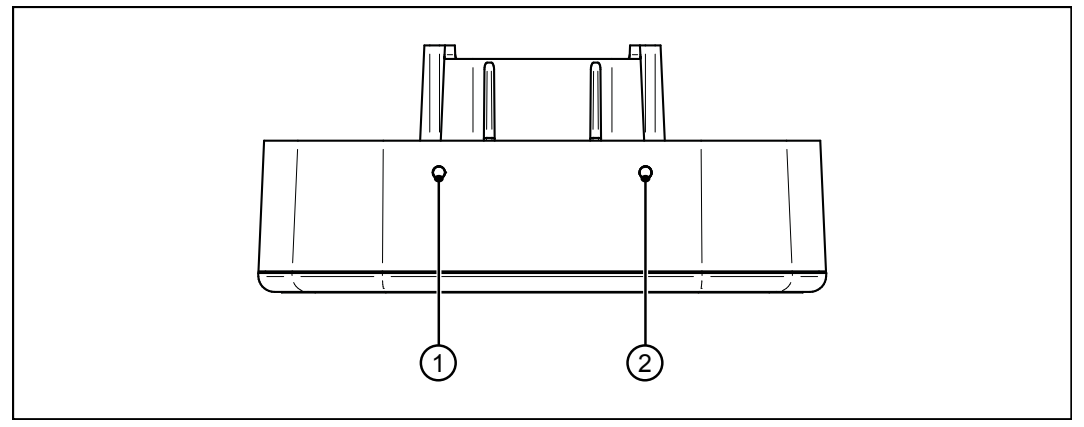

**Fig. 2:** Status indication

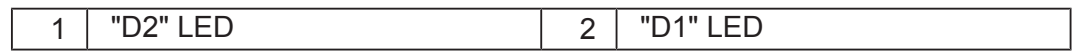

### **3.3.1 Diagnostics capabilities by means of status indication**

Colors and flashing patterns of the LEDs are an excellent source of information to analyze problems.

Diagnostics via the setup window of the JetSym software is another option.

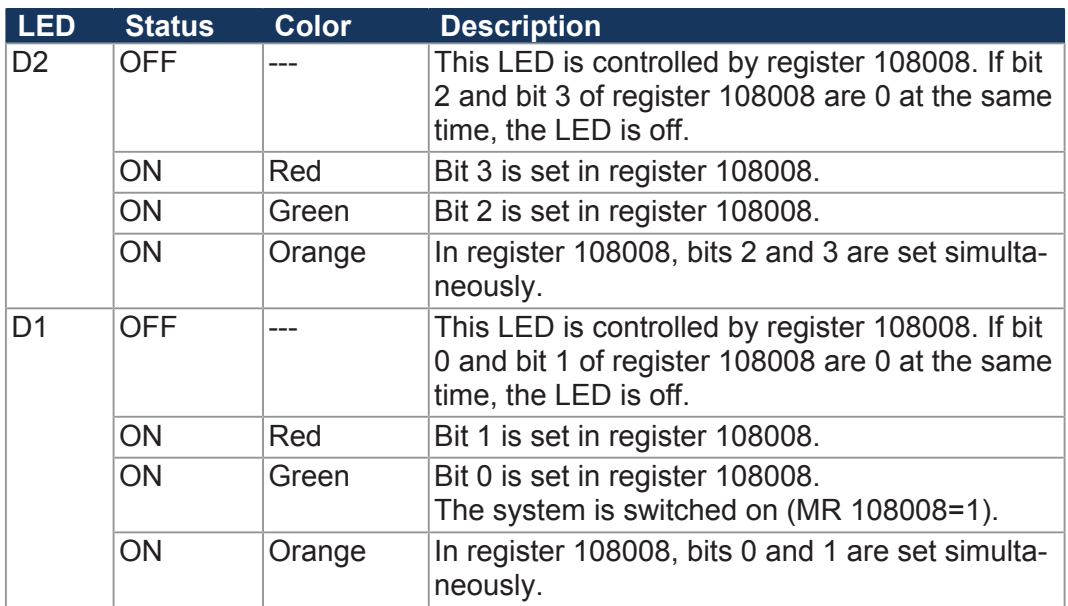

## **3.4 Scope of delivery**

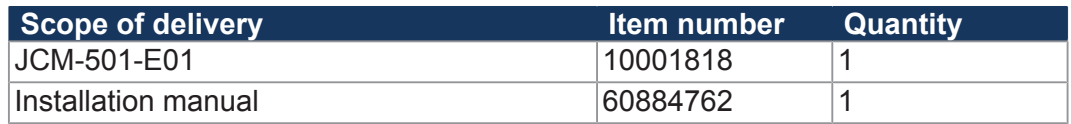

## **3.5 Nameplate**

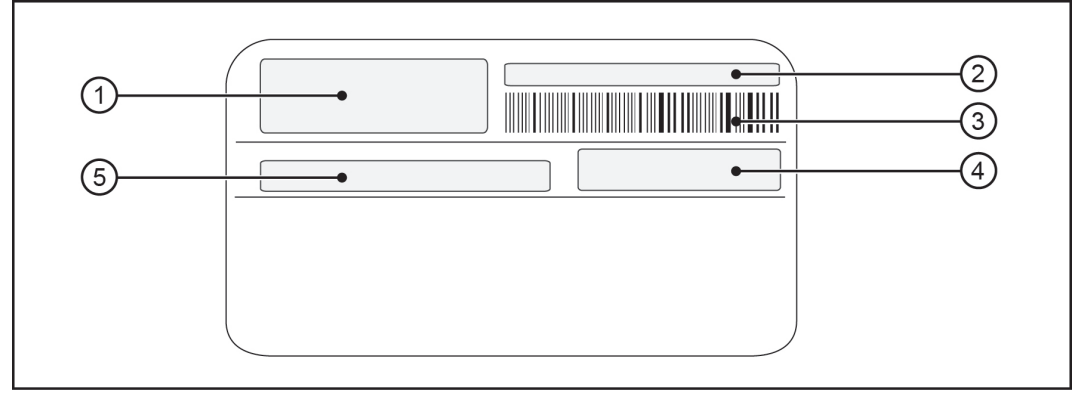

#### **Fig. 3:** Nameplate

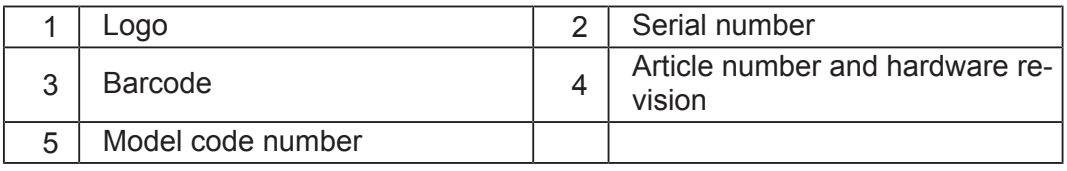

# **4 Technical specifications**

## **4.1 Dimensions**

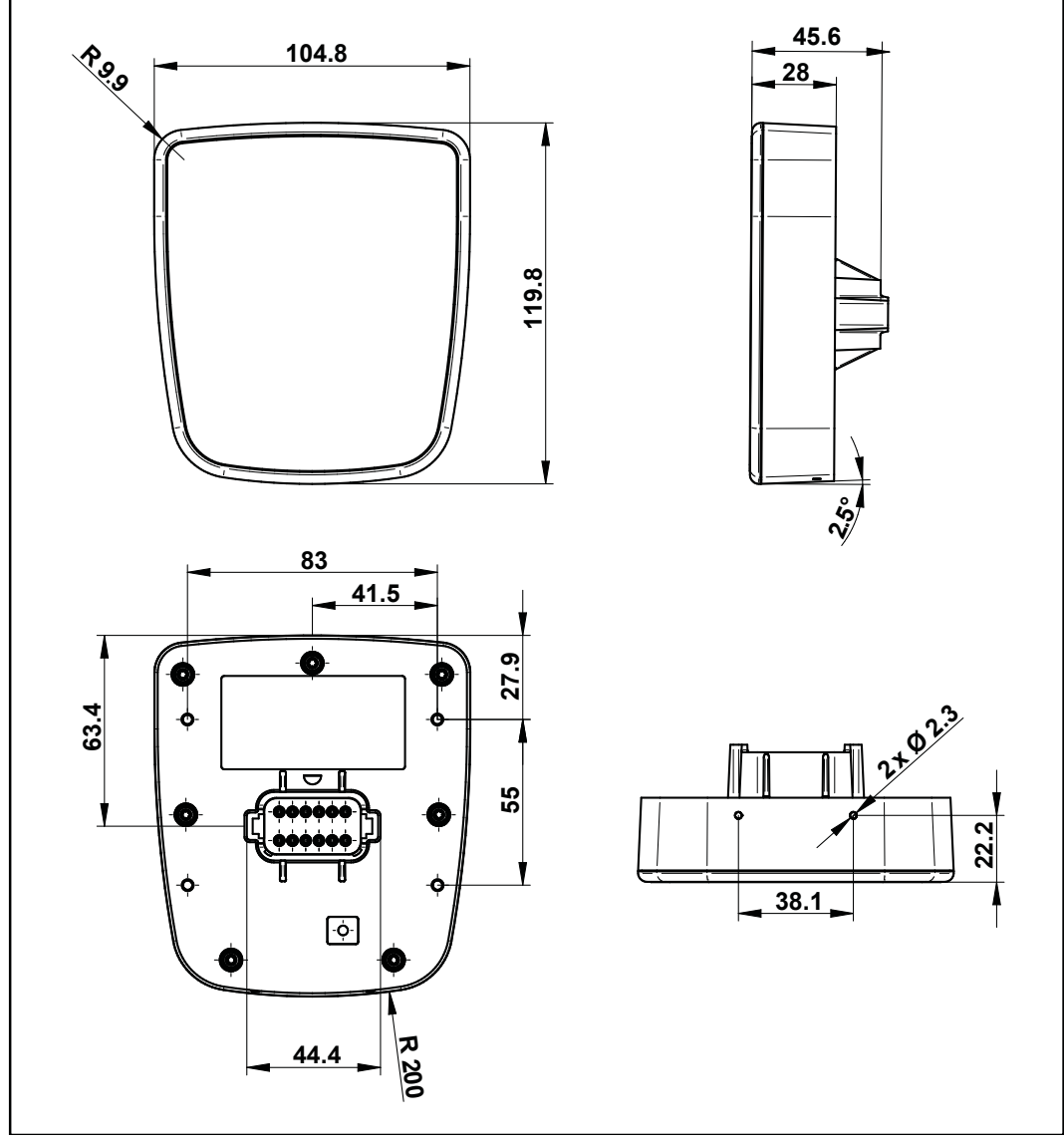

**Fig. 4:** Dimensions (in mm)

## **4.2 Electrical properties**

#### **Power supply VBAT\_ECU**

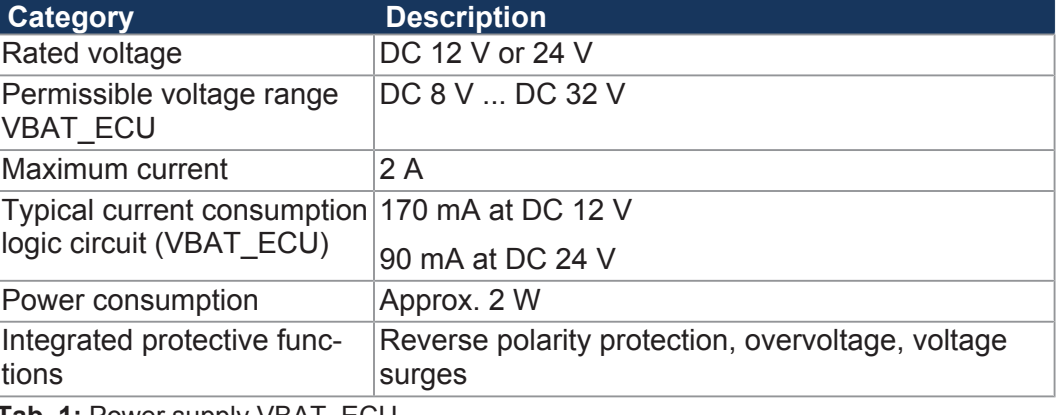

**Tab. 1:** Power supply VBAT\_ECU

## **4.3 Mechanical specifications**

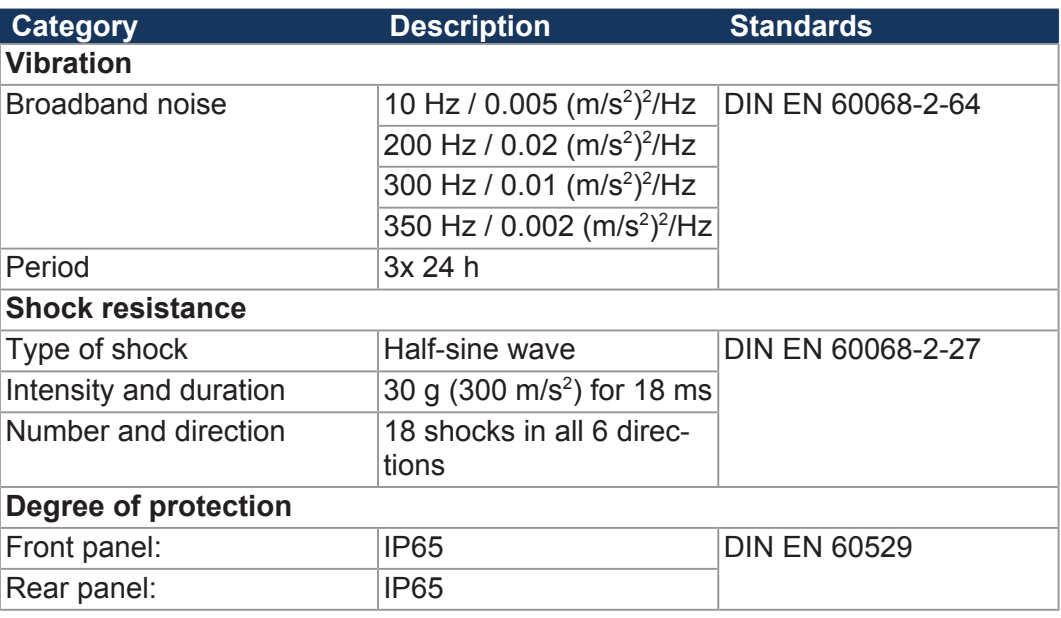

**Tab. 2:** Mechanical specifications

## **4.4 Environmental conditions**

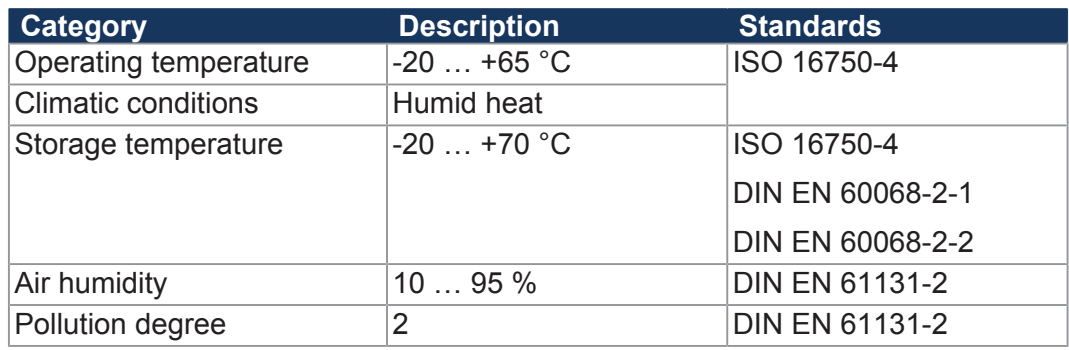

**Tab. 3:** Environmental conditions

## **4.5 Acoustic signal generator**

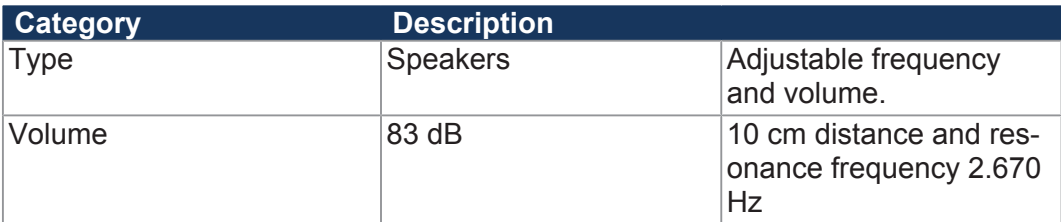

**Tab. 4:** Acoustic signal generator

## **4.6 Ports and interfaces**

### **4.6.1 CAN port**

### $CAN$  **interfaces**

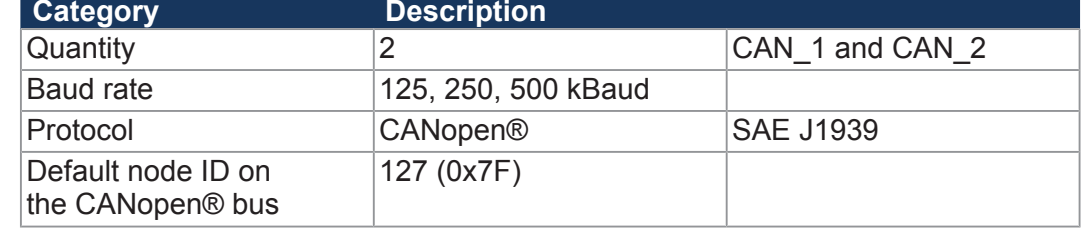

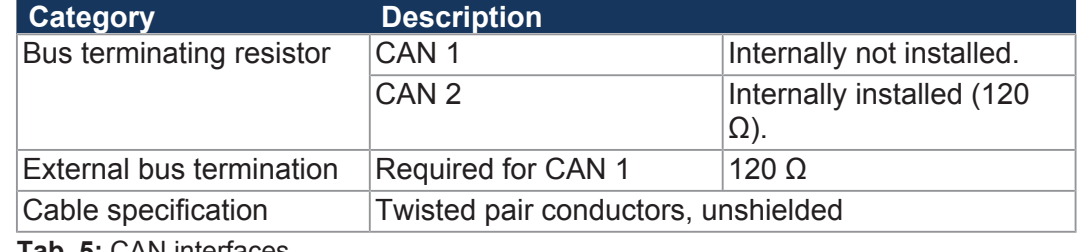

**Tab. 5:** CAN interfaces

**Specification - CAN**

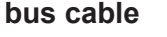

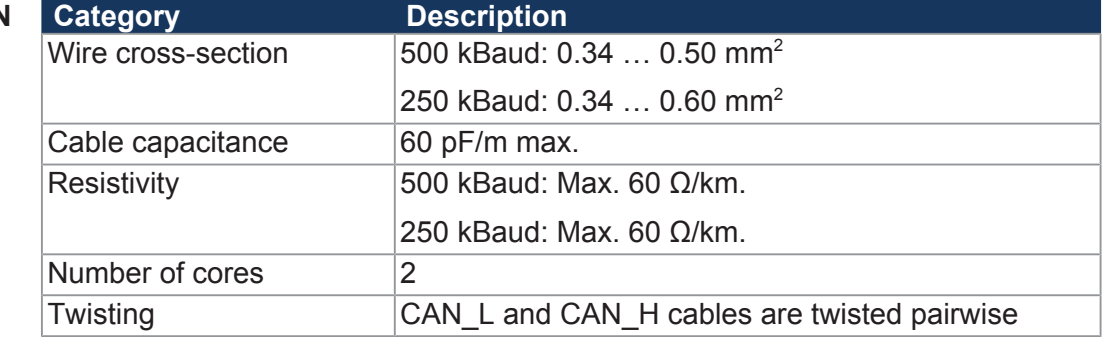

**Tab. 6:** Specification - CAN bus cable

**Line lengths** The maximum permitted cable length depends on the baud rate used and the number of CANopen® devices connected.

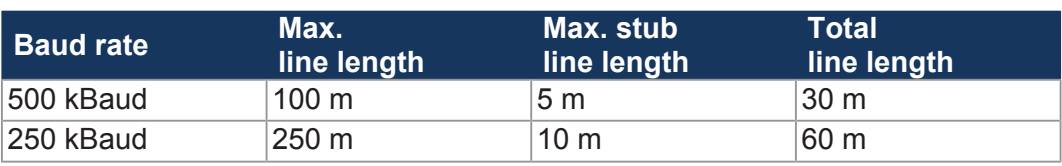

**Tab. 7:** Line lengths

### **4.6.2 USB interface**

**10 INFO** The USB port does not meet the immunity requirement of the E1 directive. Therefore, use the USB port only for service purposes and not while the unit is in operation.

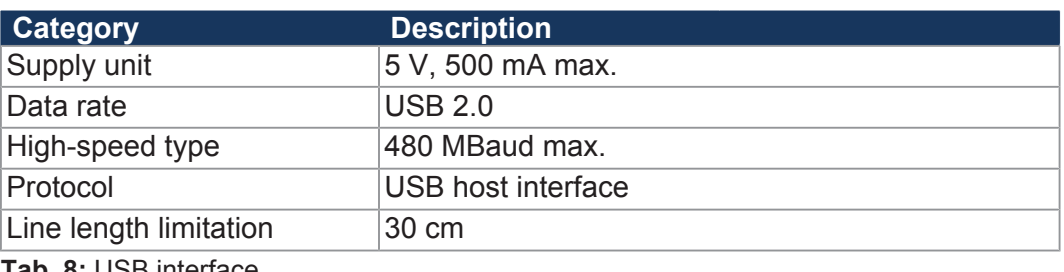

**Tab. 8:** USB interface

### **4.6.3 RS-232 interface**

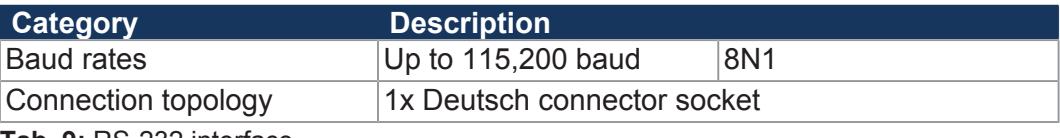

**Tab. 9:** RS-232 interface

## **4.7 EMI values**

The JCM-501-E01 has E1 approval according to ECE R10 Rev. 5 and CE conformity according to ISO 14982.

### **10 INFO** The USB port does not meet the immunity requirement of the E1 directive. Therefore, use the USB port only for service purposes and not while the unit is in operation.

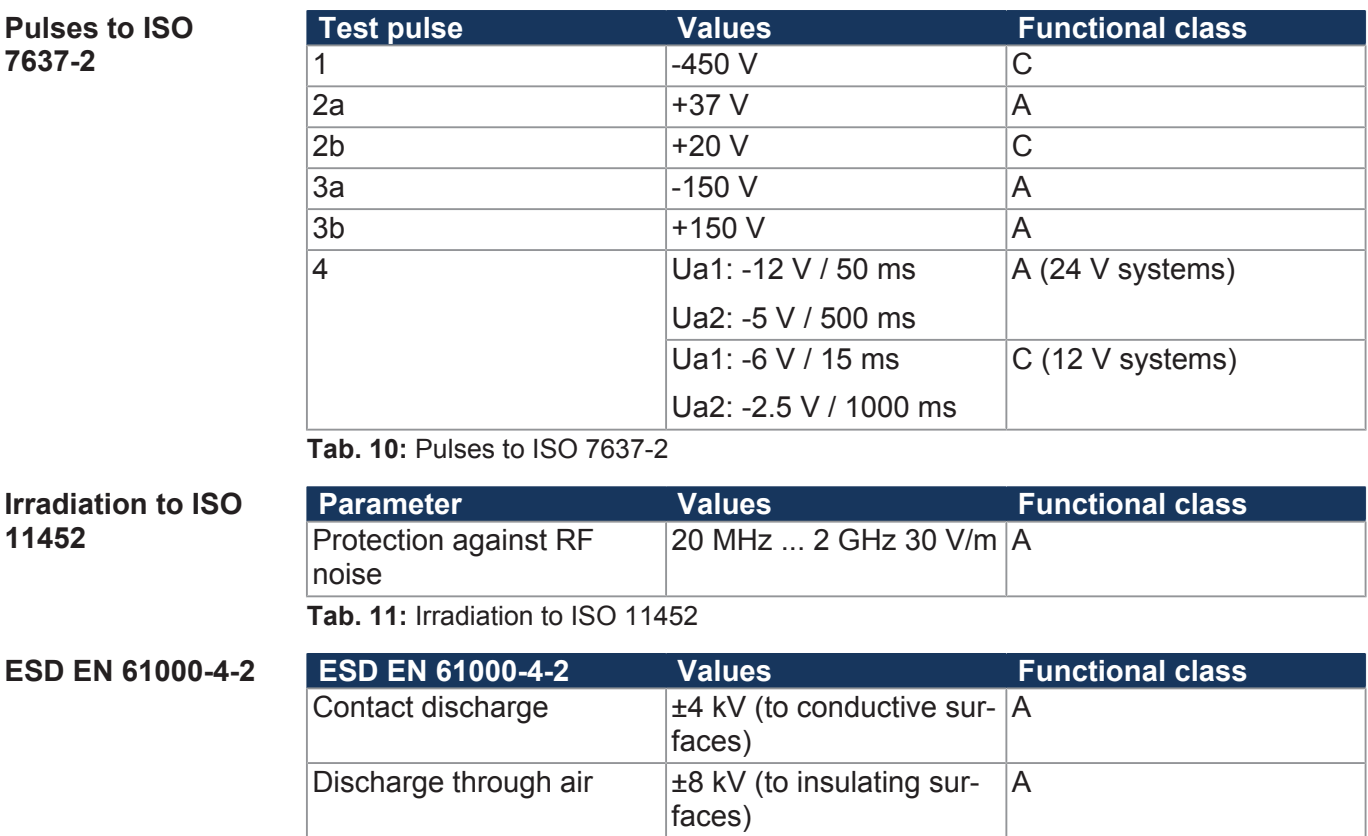

**Tab. 12:** ESD EN 61000-4-2

## **5 Mechanical installation**

# **NOTICE Damages to material or functional impairment**

Welding on the chassis may cause damages to material of the device, or impair its functions.

- ► Before you start welding, disconnect all connections between the device and the electric system of the vehicle.
- ► Protect the device from flying sparks and welding beads (splatter).
- ► Do not touch the device with the welding electrode or earth clamp.

## **5.1 Requirements for the installation location**

The installation location must meet the following requirements:

- The installation location must allow air to circulate.
- The installation location must be of sufficient size.
- The device must be easily accessible to allow for service work.

**Space required for** It should be possible to disconnect the connectors at any time.

**installation and service**

**Avoiding unsuitable installation lo-**

**cations**

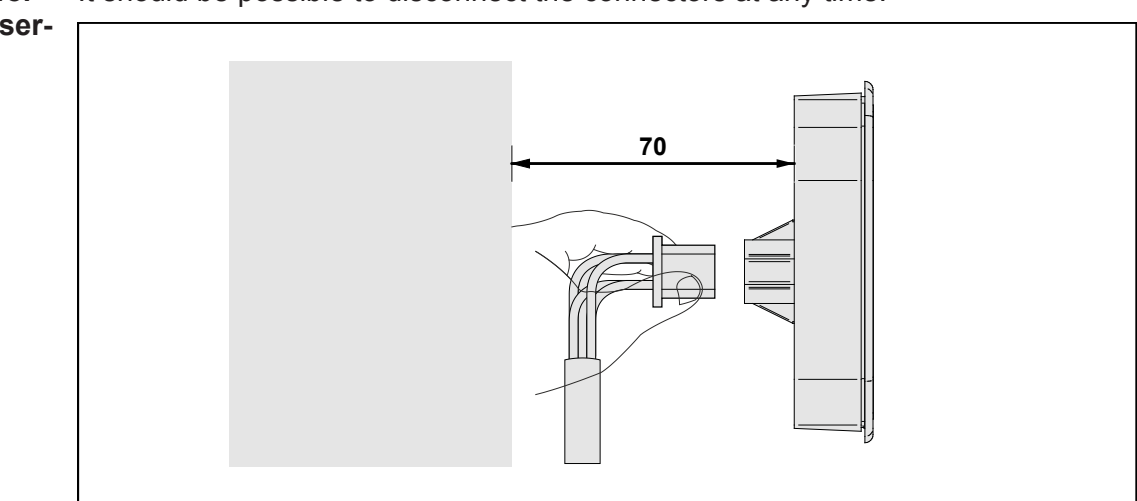

**Fig. 5:** Space requirements for installation work (in mm)

The following installation locations are unsuitable for mounting the device:

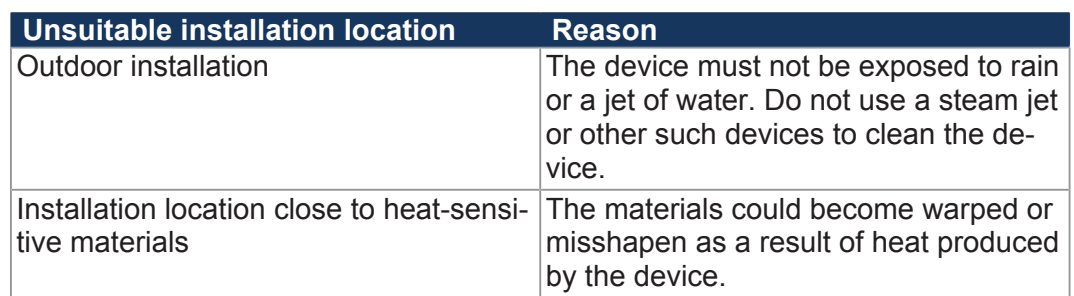

**Tab. 13:** Unsuitable installation locations

## **5.2 Installing the control**

#### **Screw holes**

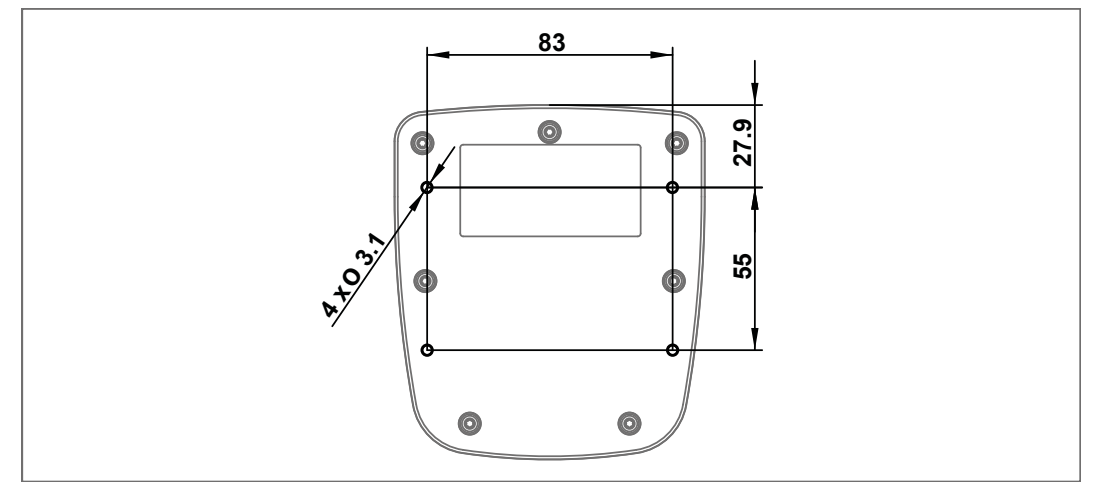

**Fig. 6:** All dimensions of screw holes are in millimeters.

#### **Installing the strain relief**

Install strain reliefs for the connecting cables.

- Ensure that there is sufficient clearance between the strain reliefs and the connectors.
- Connectors must not be obstructed, so that they can be removed in the event of service.

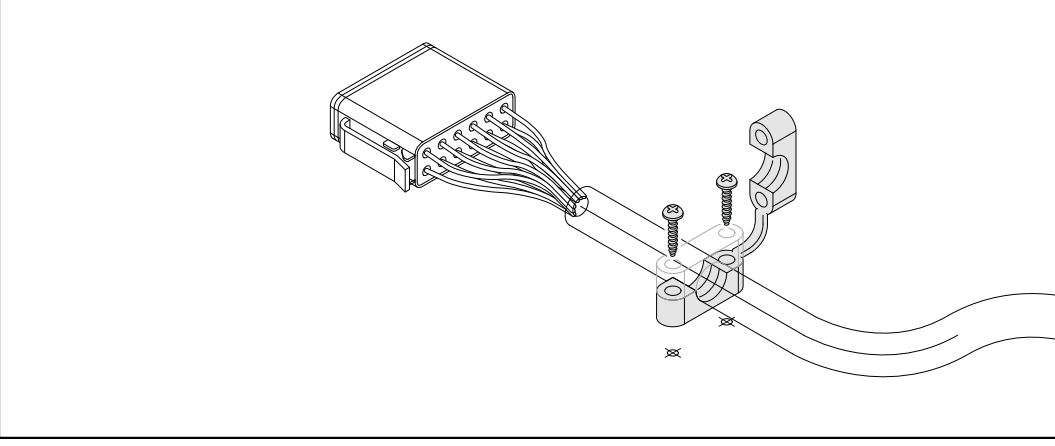

**Fig. 7:** Installing the strain relief

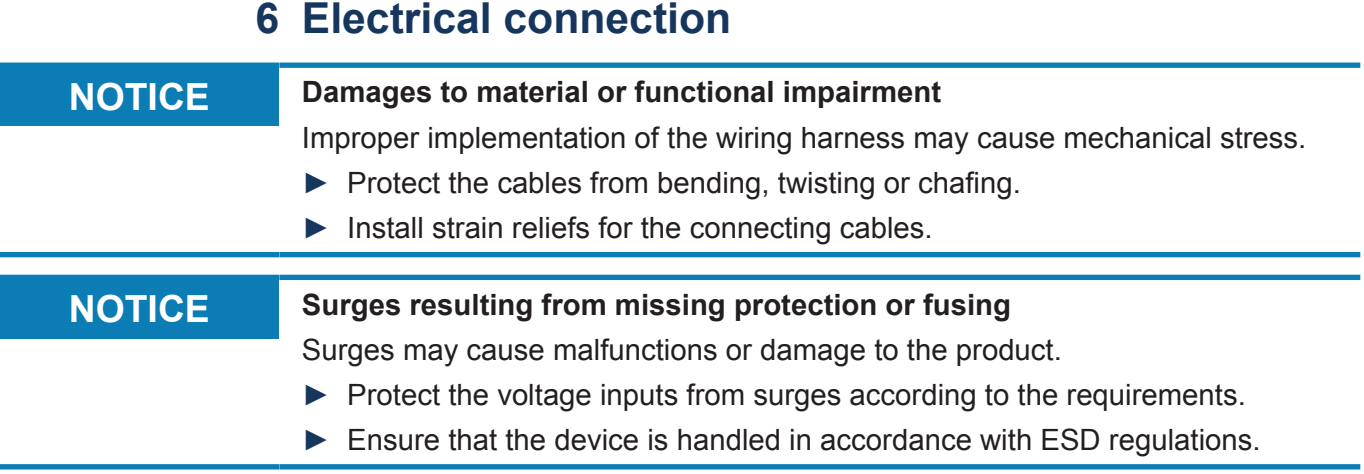

## **6.1 Pin assignment of Deutsch connector**

**Features** The Deutsch connector has the following functions:

- Power supply to the JCM-501-E01
- CAN communication
- USB
- RS232

## **INFO Current consumption**

When the JCM-501-E01 is energized, the current consumption is temporarily higher. To ensure a reliable start-up of the device, provide at least 3 times the typical current required.

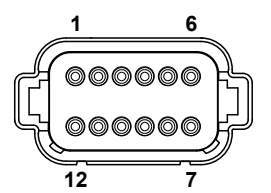

Fig. 8: Deutsch connector, 12 pins

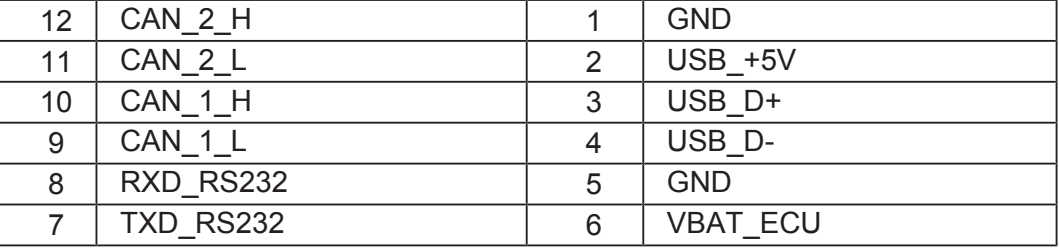

**Mating parts** Compatible mating parts for the 12-pin DEUTSCH connector are as follows:

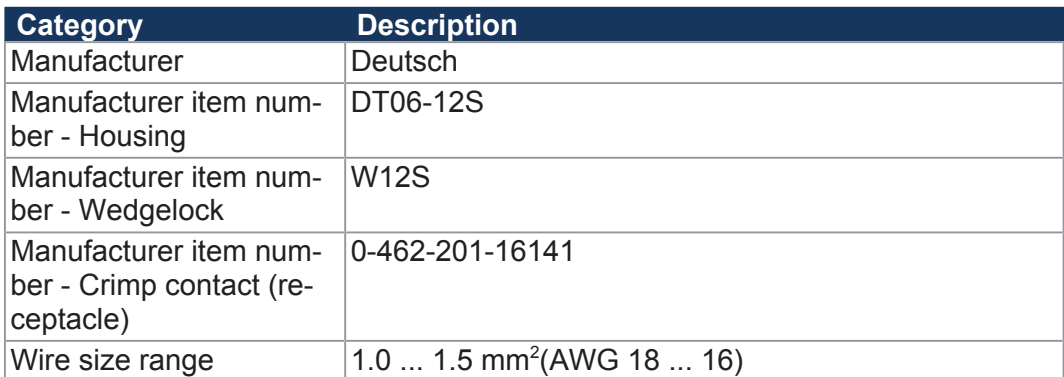

## **7 Programming**

## **7.1 Abbreviations, module register properties and formats**

**Abbreviations** The abbreviations used in this document are listed in the table below:

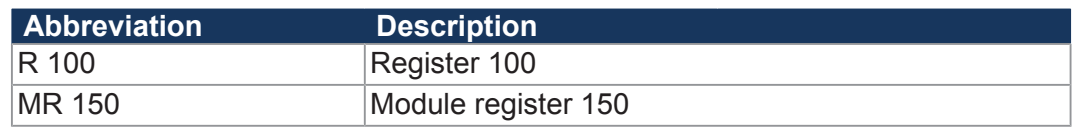

**Tab. 14:** Abbreviations

**Module register properties** Each module register is characterized by certain properties. For many module registers most properties are identical. For example, their value after reset is 0. In the following description, module register properties are mentioned only if a property deviates from the default properties listed below.

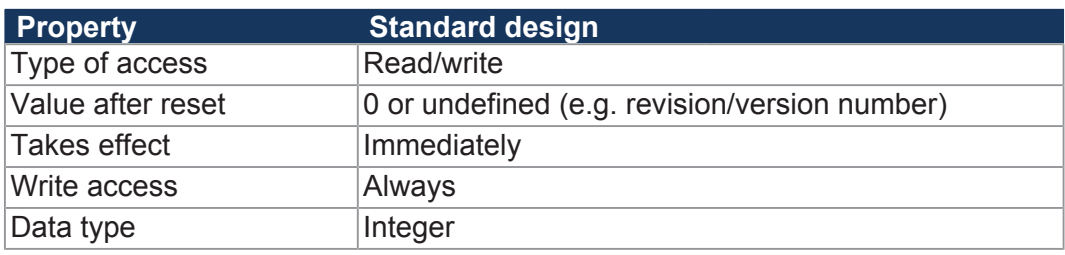

**Tab. 15:** Module register properties

**Numerical formats** The numerical formats used in this document are listed in the table below:

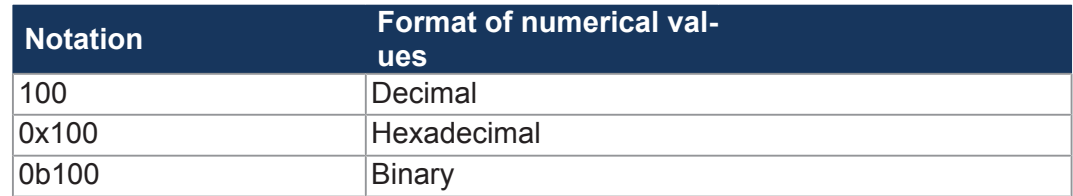

**Tab. 16:** Numerical formats

**JetSym sample pro-** The notation for sample programs used in this document is listed in the table be**grams** low:

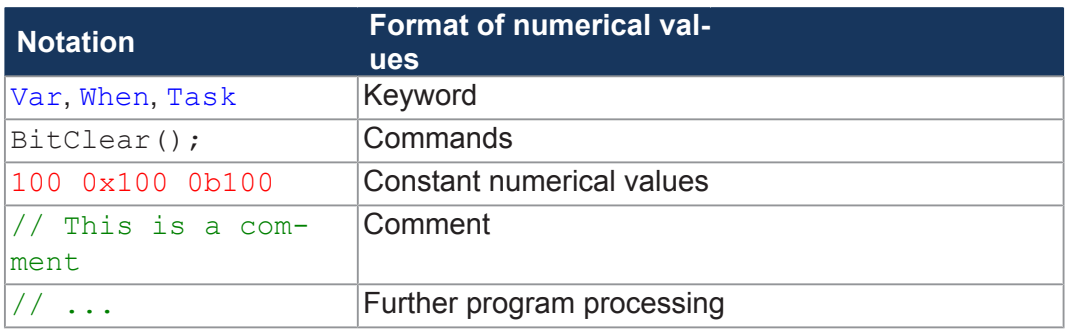

**Tab. 17:** JetSym sample programs

## **7.2 CANopen® STX API**

CANopen® is an open standard for networking and communication, e.g. in the automotive sector. The CANopen® protocol has been further developed by the CiA e.V. (CAN in Automation) and works on the physical layer with CAN Highspeed in accordance with ISO 11898.

**Specifications** 

The CANopen<sup>®</sup> specifications can be obtained from the CiA e.V. homepage at *<http://www.can-cia.org>*. The key specification documents are:

- CiA DS 301 This document is also known as the communication profile and describes the fundamental services and protocols used under CANopen® .
- CiA DS 302 Framework for programmable devices (CANopen<sup>®</sup> Manager, SDO Manager)
- CiA DR 303 Information on cables and connectors
- CiA DS 4xx These documents describe the behavior of a number of device classes in, what are known as, device profiles.

#### **7.2.1 STX Functions**

**Application** STX functions are used in the communication between the JCM-501-E01 and other CANopen<sup>®</sup> nodes.

The JCM-501-E01 supports the following STX functions:

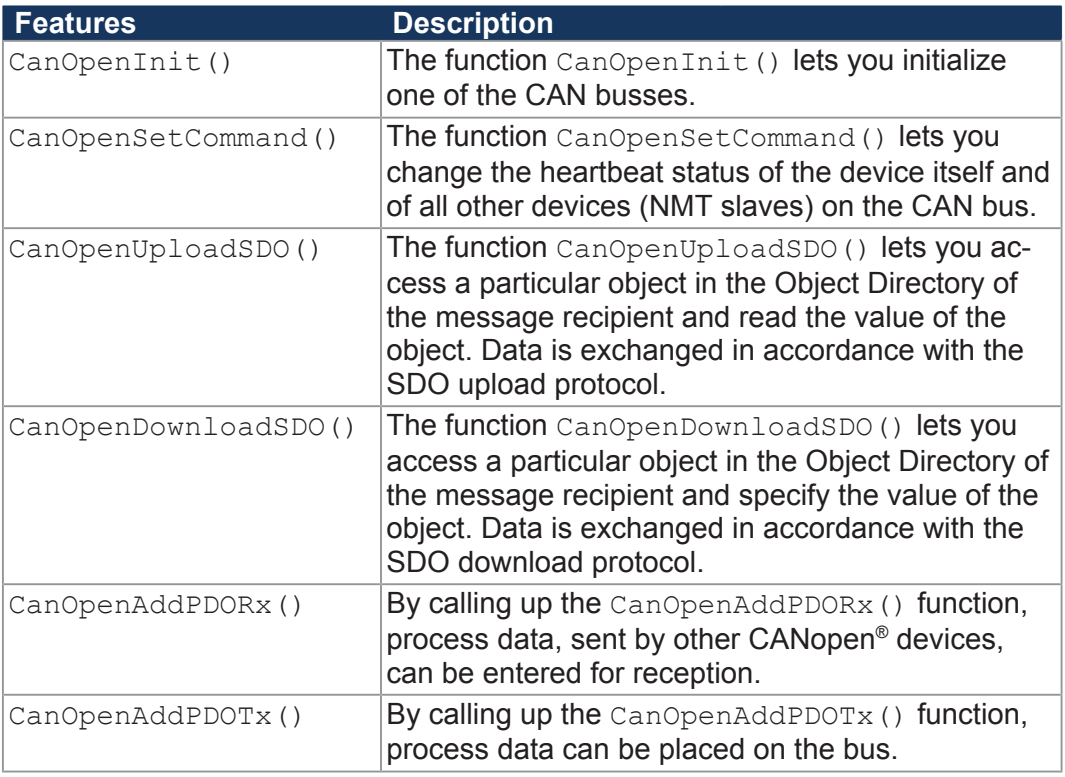

**10 INFO** Further information about STX functions can be found in the application-oriented manual "CANopen® STX-API" on our *[homepage](https://www.jetter.de/downloads/produktuebergreifende-dokumentation/themenhandbuecher.html)* and in the JetSym online help.

#### **7.2.2 Heartbeat monitoring**

The heartbeat protocol is for monitoring the activity of communication partners. If the inactivity exceeds the set interval (Heartbeat consumer time), the status is set to "**offline**".

The application program lets you define heartbeat functions, such as

- Displaying information to the user
- Rebooting the device
- Ignoring process data

**10 INFO** Further information about this subject can be found in the topic "Heartbeat monitoring" in the application-oriented manual "CANopen® -STX-API" on our *[home](https://www.jetter.de/downloads/produktuebergreifende-dokumentation/themenhandbuecher.html)[page](https://www.jetter.de/downloads/produktuebergreifende-dokumentation/themenhandbuecher.html)*.

#### **7.2.3 CANopen® Object dictionary**

The operating system of the JCM-501-E01 supports the following objects:

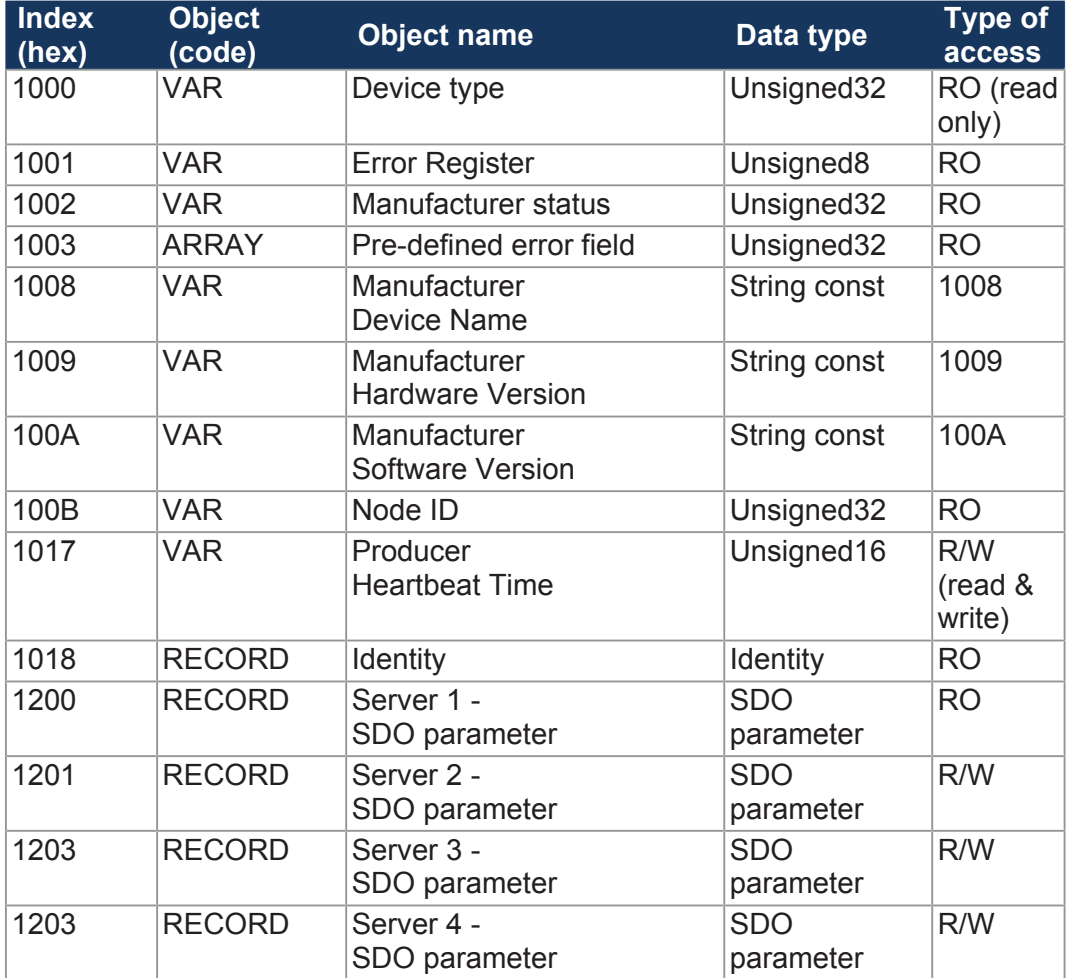

**INFO** Further information about this subject can be found in the topic "CANopen<sup>®</sup> Object Directory" in the application-oriented manual "CANopen® STX-API" on our *[homepage](https://www.jetter.de/downloads/produktuebergreifende-dokumentation/themenhandbuecher.html)*.

## **7.3 SAE J1939 STX API**

SAE J1939 is an open standard for networking and communication in the commercial vehicle sector. The focal point of the application is the networking of the power train and chassis. The J1939 protocol originates from the international **Society of Automotive Engineers (SAE)** and works on the physical layer with CAN high-speed according to ISO 11898.

#### **Specifications** The SAE J1939 specifications can be obtained from the SAE homepage *[http://](http://www.sae.org) [www.sae.org](http://www.sae.org)*.

The key SAE J1939 specifications are:

- J1939-11 Information on the physical layer
- J1939-21 Information on the data link layer
- J1939-71 Information on the application layer vehicles
- J1939-73 Information on the application layer range analysis
- J1939-81 Network management

 **INFO** For more information on SAE J1939 STX API refer to the application-oriented manual "SAE J1939 STX API" available for download on our *[homepage](https://www.jetter.de/downloads/produktuebergreifende-dokumentation/themenhandbuecher.html)*.

### **7.3.1 STX Functions**

**Application** STX functions are used in the communication between the JCM-501-E01 and other devices in a vehicle.

The JCM-501-E01 supports the following STX functions:

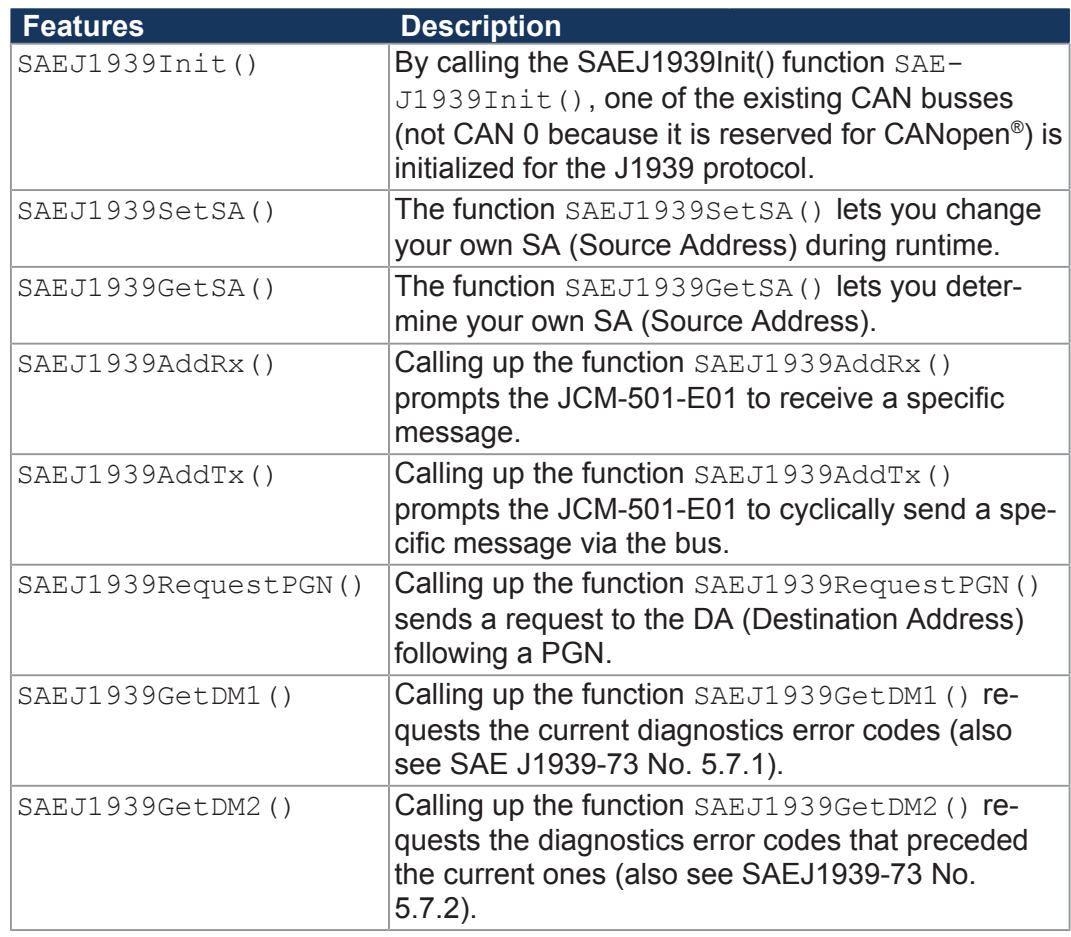

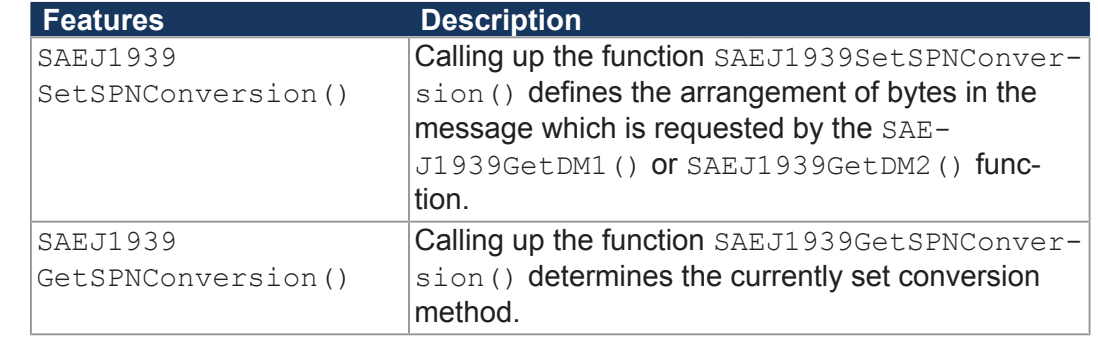

**10 INFO** For more information on the subject STX API Functions refer to the applicationoriented manual "SAE J1939 STX API" available for download on our *[home](https://www.jetter.de/downloads/produktuebergreifende-dokumentation/themenhandbuecher.html)[page](https://www.jetter.de/downloads/produktuebergreifende-dokumentation/themenhandbuecher.html)*.

## **7.4 Serial interface RS-232**

The JCM-501-E01 has a user-programmable RS-232 interface.

### **7.4.1 Operating principle**

The OS provides a receive buffer and a transmit buffer for the user-programmable serial interface. These buffers can be used to adjust the transfer rate between application program and serial interface.

#### **Block diagram** The following illustration shows the block diagram of the user-programmable serial interface:

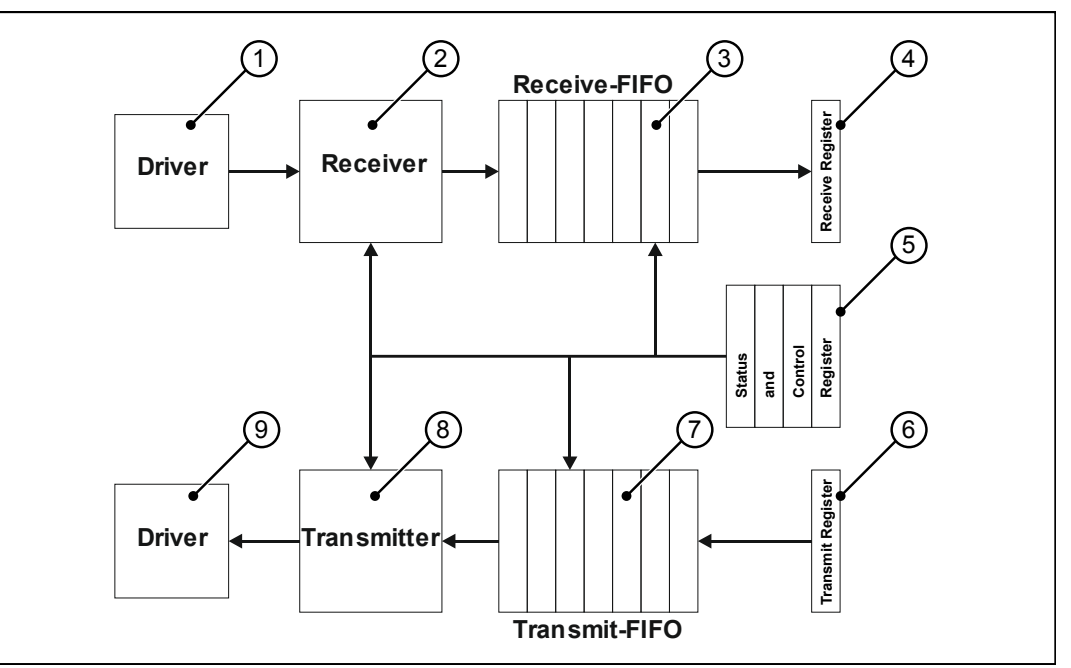

**Fig. 9:** Block Diagram - Serial Interface

**Elements of the interface** The user-programmable serial interface consists of the following elements:

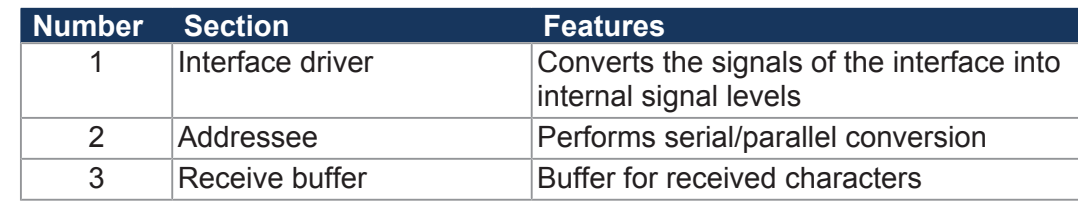

**ter**

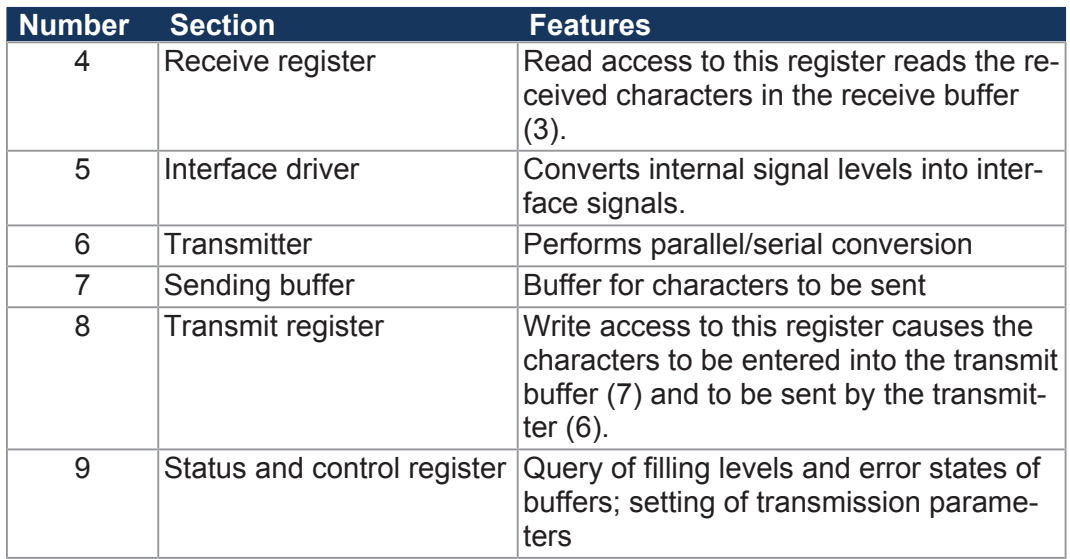

**Tab. 18:** Elements of the serial interface

**Receiving a charac-** Receiving a character is done in 4 steps: **ter**

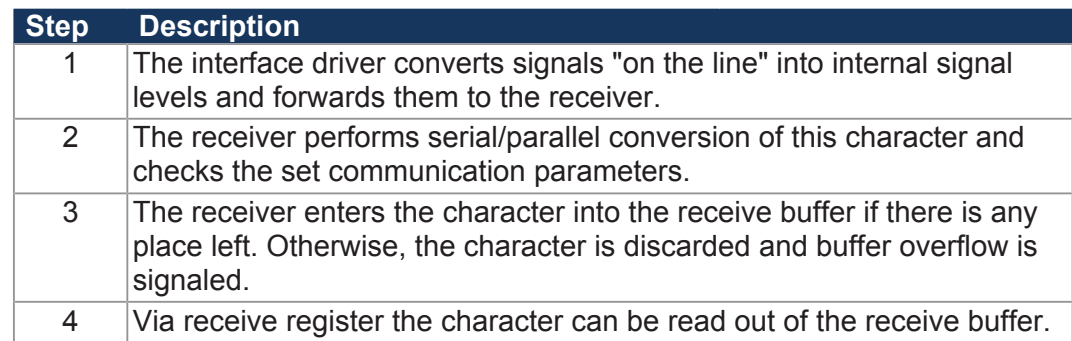

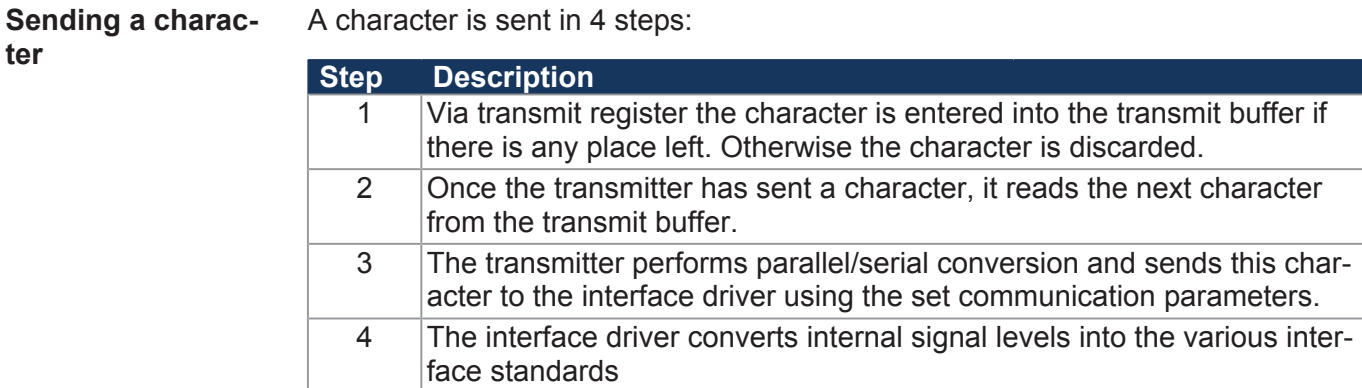

#### **Error detection** When receiving characters, the following errors are detected by the controller and displayed in the register *Error state*:

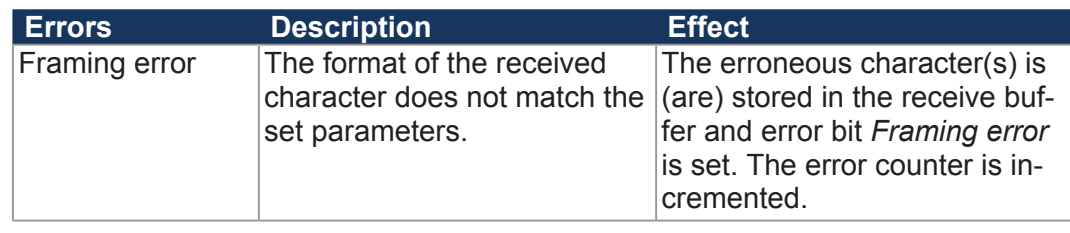

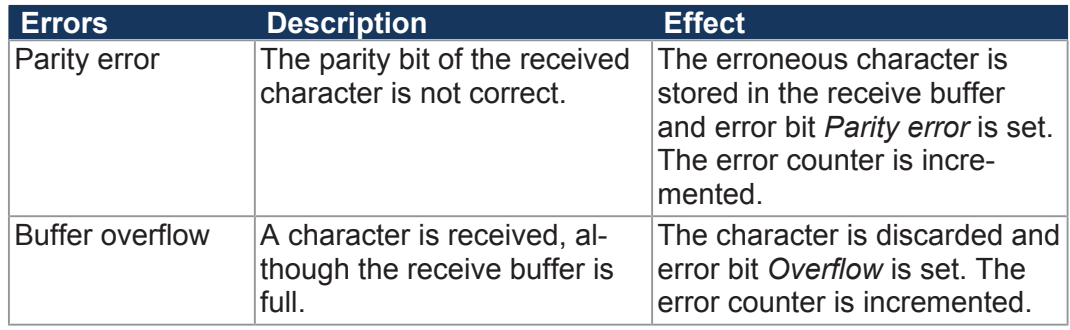

**Troubleshooting** As error bits cannot be assigned to individual characters in the receive buffer, all characters should be removed from the receive buffer and discarded when an error bit is set.

Possible causes of error and troubleshooting:

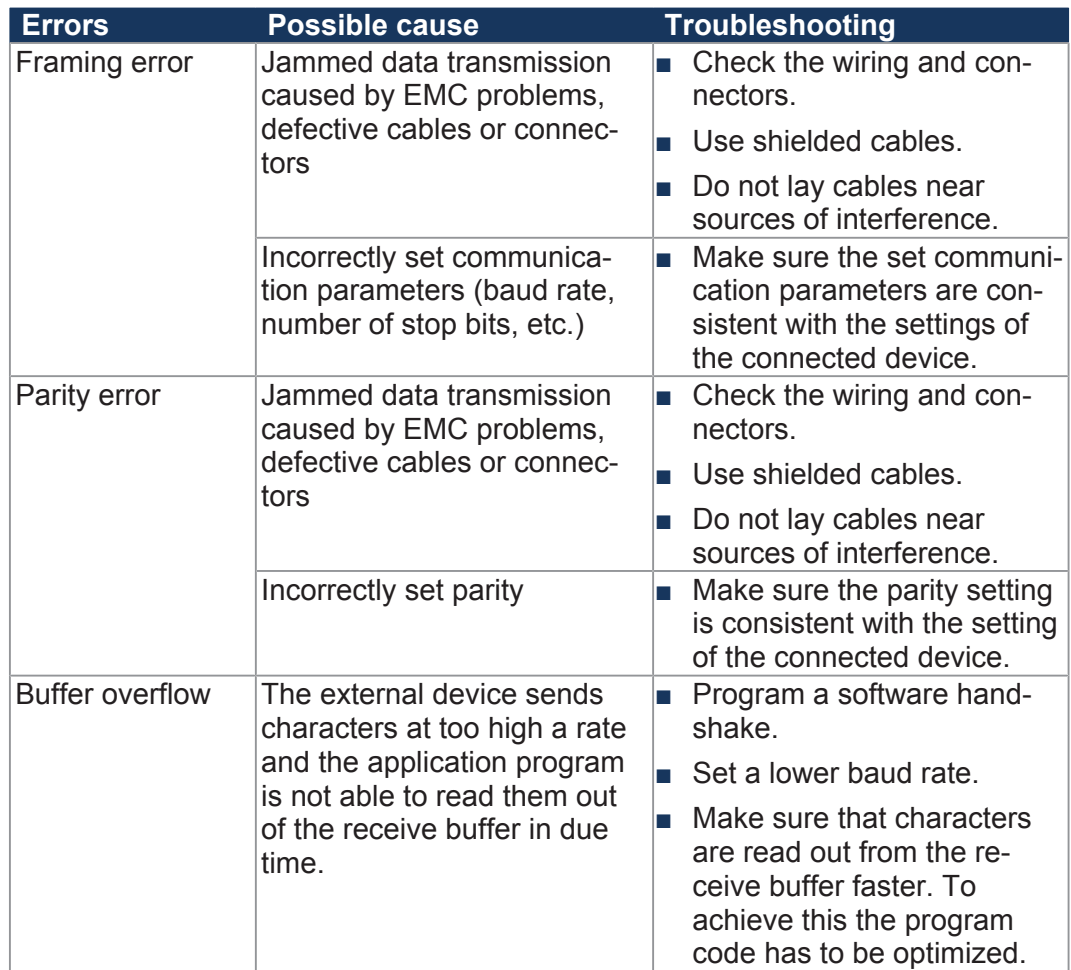

#### **7.4.2 Registers - Description**

This chapter describes the registers associated with the user-programmable serial interface. These registers are used for the following tasks:

- Parameterizing the interface
- Sending characters
- Receiving characters

**Register numbers** The registers of the interface are combined into one register block. The basic register number of this block is dependent on the device.

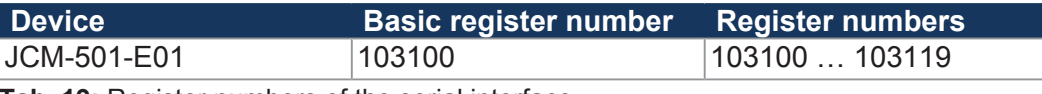

**Tab. 19:** Register numbers of the serial interface

**Determining register numbers** In this chapter, only the last two figures of a register number are specified. e.g. MR 14. To calculate the complete register number, add the basic register number of the corresponding device, e.g. 103100, to the module register number.

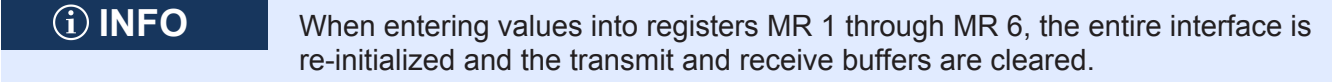

#### **MR 1 Protocol**

This register lets you set the protocol which is supported by the OS of the controller. That is, this register is for defining how the interface is used.

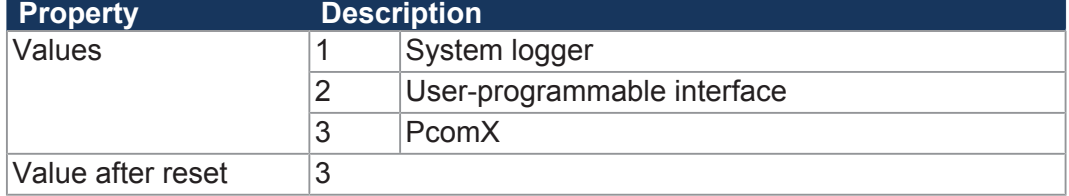

**Tab. 20:** Protocol

#### **MR 2 Baud rate**

This register lets you set the baud rate.

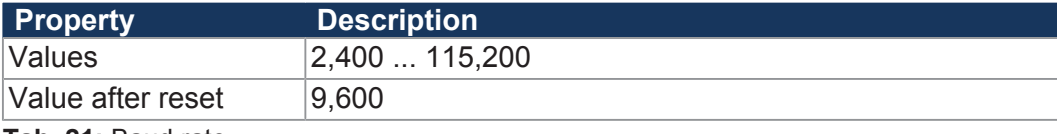

**Tab. 21:** Baud rate

#### **MR 3 Number of data bits per character**

This register lets you set the number of data bits per character.

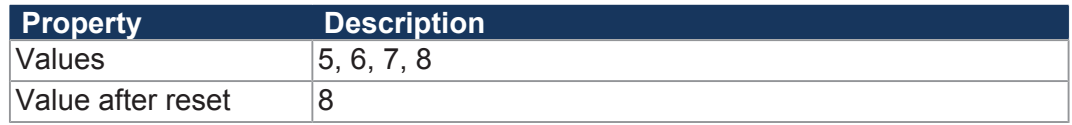

**Tab. 22:** Number of data bits per character

#### **MR 4 Stop bits**

This register lets you set the number of stop bits per character.

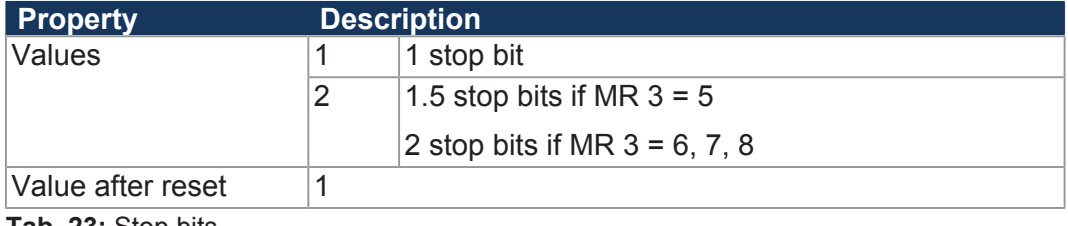

**Tab. 23:** Stop bits

#### **MR 5 Parity**

This register lets you set the parity of a character.

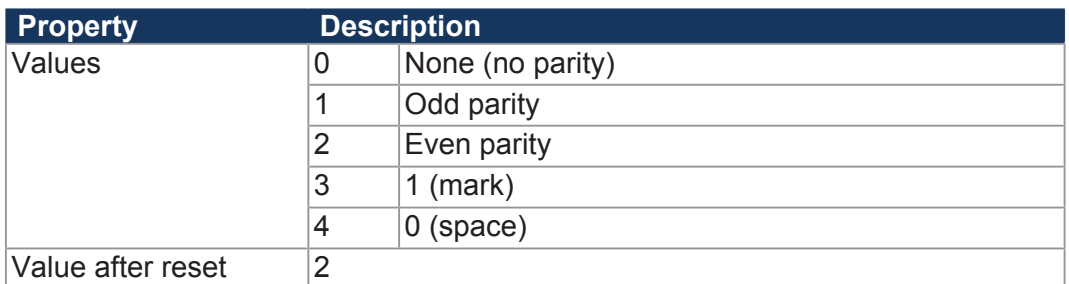

**Tab. 24:** Parity

#### **MR 7 Activating the serial interface**

This register lets you activate the serial interface.

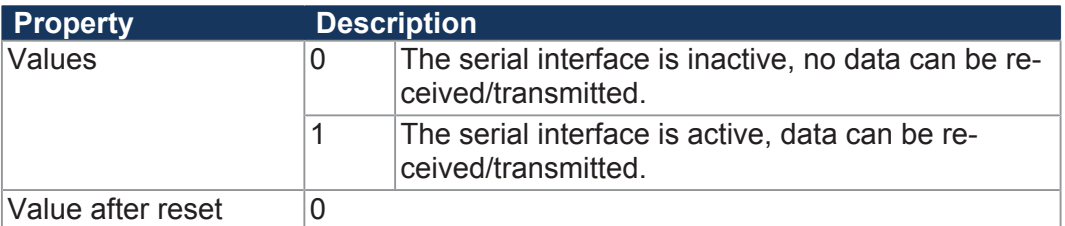

**Tab. 25:** Activating the serial interface

#### **MR 10 Sending buffer**

The character that has to be sent must be entered into this register.

- If the sending buffer is able to accommodate the character, it is entered into this buffer. This character will be sent once all previously entered characters have been sent.
- Prior to sending characters from the application program, it must be checked whether the sending buffer is able to accommodate characters. This can be checked by reading out MR 11.
- The sending buffer functions according to the FIFO principle. The first character entered is sent first.

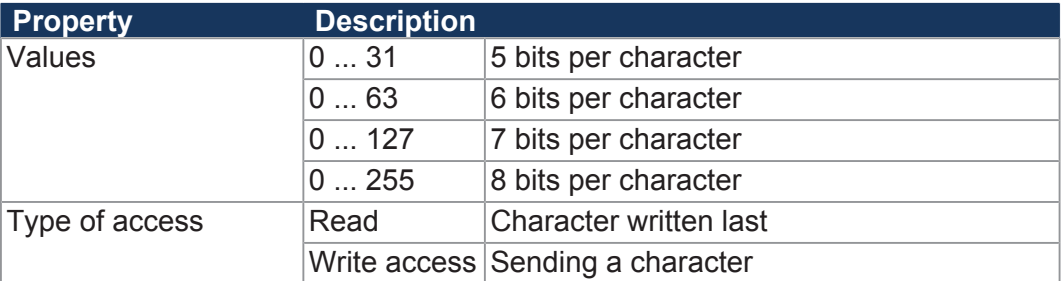

**Tab. 26:** Sending buffer

#### **MR 11 Sending buffer filling level**

This register shows how many characters the sending buffer accommodates. There is space for 32,768 characters max. within the buffer.

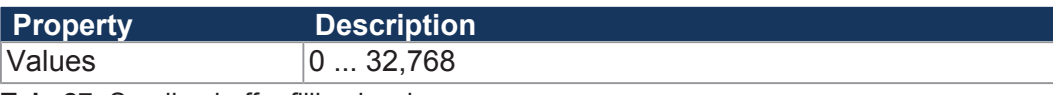

**Tab. 27:** Sending buffer filling level

#### **MR 12 Receive buffer, 8 bits (without deleting the character on reading)**

This register shows the "oldest" character stored in the receive buffer. On reading, this character will not be removed from the buffer.

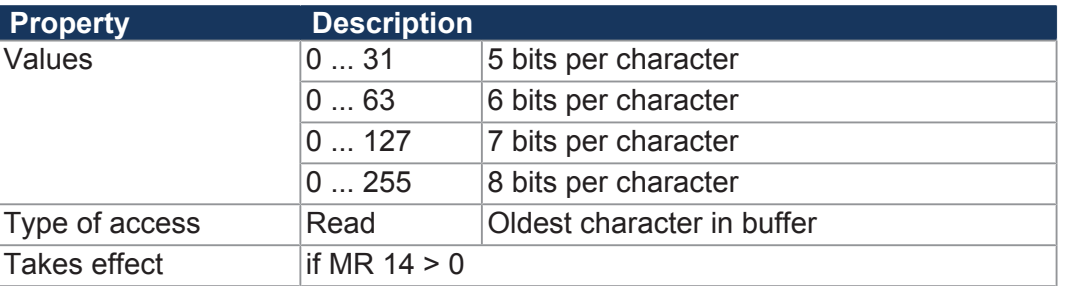

**Tab. 28:** Receive buffer, 8 bits (without deleting the character on reading)

#### **MR 13 Receive buffer, 8 bits (with deleting the character on reading)**

This register shows the "oldest" character stored in the receive buffer. This character is removed from the buffer. Thus, the character received next can be read out during the next read access.

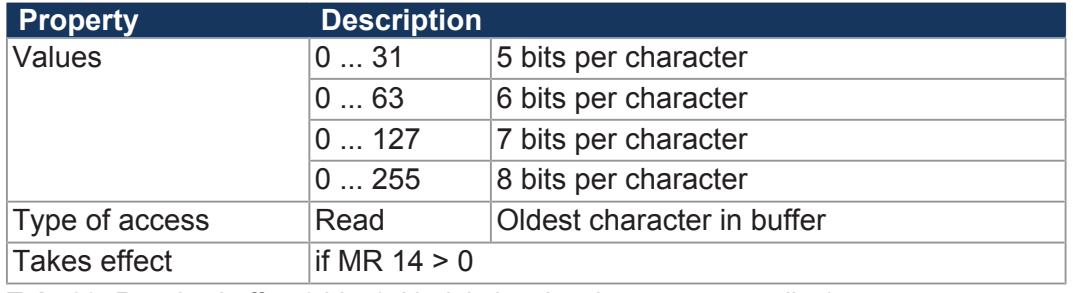

**Tab. 29:** Receive buffer, 8 bits (with deleting the character on reading)

#### **MR 14 Receive buffer filling level**

This register shows how many characters the receive buffer accommodates. Each read access to MR 13 decrements this register by 1.

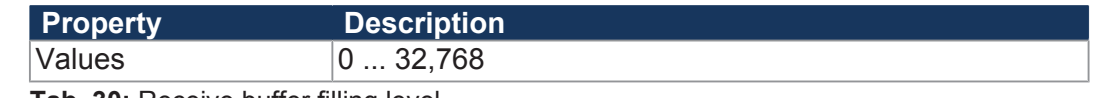

**Tab. 30:** Receive buffer filling level

#### **MR 15 Receive buffer, 16-bit, little endian**

Read access to this register removes 2 characters from the receive buffer and returns them as 16-bit value.

#### **Assignment:**

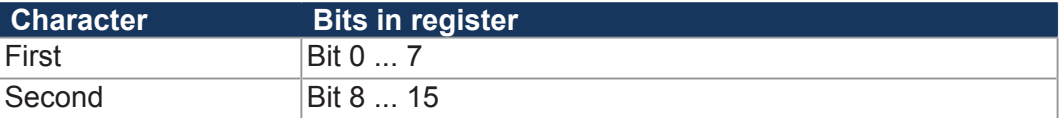

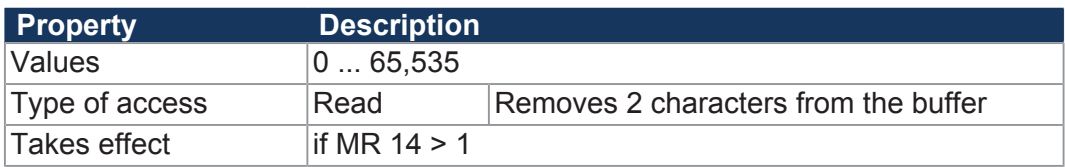

**Tab. 31:** Receive buffer, 16-bit, little endian

#### **MR 16 Receive buffer; 16-bit; big endian**

Read access to this register removes 2 characters from the receive buffer and returns them as 16-bit value.

#### **Assignment:**

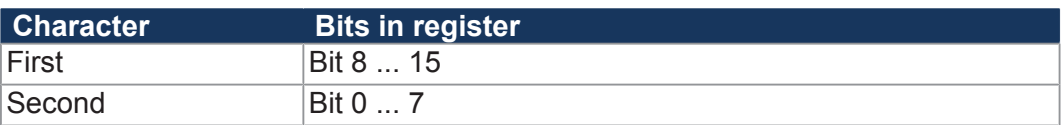

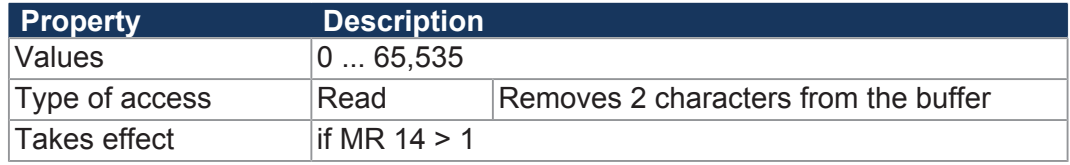

**Tab. 32:** Receive buffer; 16-bit; big endian

#### **MR 17 Receive buffer, 32-bit, little endian**

Read access to this register removes 4 characters from the receive buffer and returns them as 32-bit value.

#### **Assignment:**

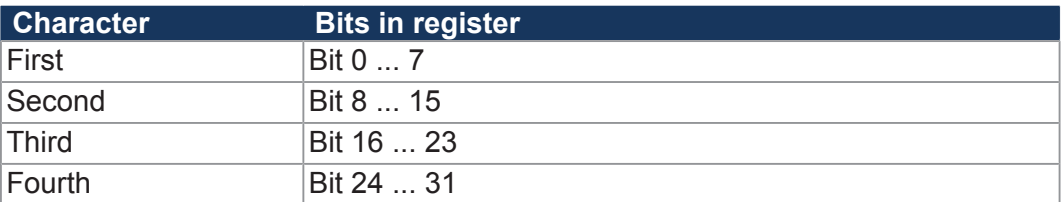

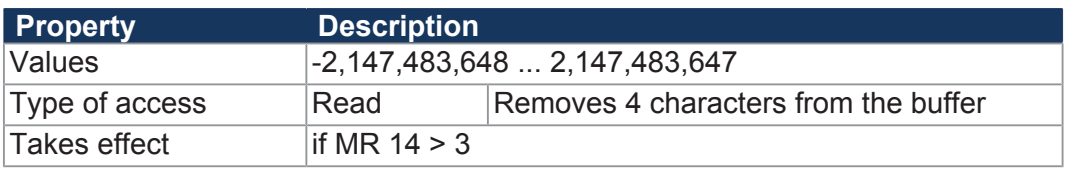

**Tab. 33:** Receive buffer, **32-bit, little endian**

#### **MR 18 Receive buffer; 32-bit; big endian**

Read access to this register removes 4 characters from the receive buffer and returns them as 32-bit value.

#### **Assignment:**

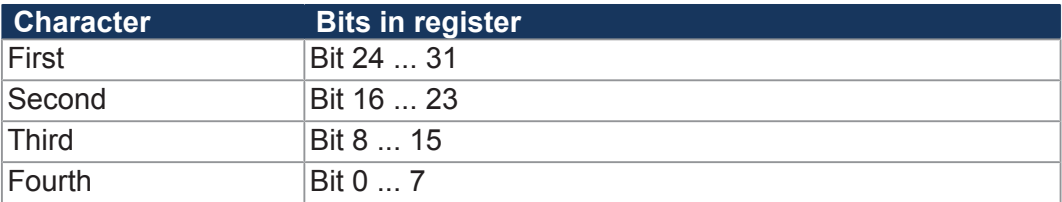

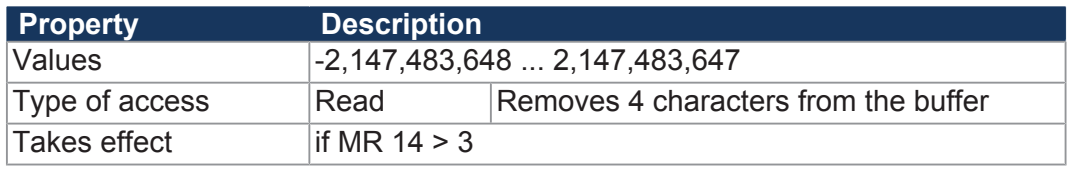

**Tab. 34:** Receive buffer; **32-bit; big endian**

**terface**

#### **MR 19 Error counter**

**Property Description** Values 0 ... 2,147,483,647 Type of access Read/write (clearing)

**Tab. 35:** Error counter

### **7.4.3 Programming**

### **7.4.3.1 Activating the serial interface**

Module register MR 7 lets you activate the user-programmable serial interface.

- **Configuring the in-** $\checkmark$  The JCM-501-E01 and the device to communicate with have been wired according to the RS-232 interface standard.
	- **►** Enter value 1 into MR 7.
	- $\Rightarrow$  The serial interface is activated.

### **7.4.3.2 Configuring the serial interface**

Module registers MR 1 through MR 6 are used to configure the user-programmable serial interface.

- **Configuring the interface**  $\checkmark$  The JCM-501-E01 and the device to communicate with have been wired according to the RS-232 interface standard..
	- **1.** Enter value 2 into MR 1.
	- **2.** Enter the desired communication parameters into MR 2 through MR 6.
	- $\Rightarrow$  The serial interface is set as a user-programmable interface. Transmit and receive buffer are cleared.

### **7.4.3.3 Sending characters**

A character is sent by entering it into the register *Transmit buffer*.

- **Sending characters**  $\checkmark$  The user-programmable serial interface is configured.
	- **1.** Check the transmit buffer filling level, whether there is enough space in the transmit buffer.
	- **2.** If there is no space in the transmit buffer, wait, until there is enough space.
	- **3.** Enter the character to be sent into register *Transmit buffer*.
	- $\Rightarrow$  The character is written into the transmit buffer and will be sent from there.

### **7.4.3.4 Receiving characters**

A character is received by reading characters from register *Receive Buffer*.

**Receiving characters**

- $\checkmark$  The user-programmable serial interface is configured.
- **1.** Check the filling level of the receive buffer to make sure that it contains at least 1 character.
- **2.** Read the character from the register *Receive buffer*.
- $\Rightarrow$  The character is taken from the receive buffer.

#### **7.4.3.5 Sending Texts**

An easy way to send texts via user-programmable serial interface is redirecting the instructions DisplayText() and DisplayText2() to **Device 9**.

**Restrictions** When redirecting the instructions DisplayText() and DipslayText2() to the user-programmable serial interface the following restrictions apply:

- The cursor position will not be taken into account.
- The characters for "Delete Screen" and "Delete to End of Line" are of no special significance and will be output without any changes.

- **Sending Texts**  $\checkmark$  The user-programmable serial interface is configured.
	- $\checkmark$  The user is familiar with the options of the instructions  $\text{DisplayText}$  () and DisplayText2() (refer to the online help which comes with JetSym).
	- **1.** Use the instruction DisplayText() or DisplayText2().
	- **2.** Specify **Device 9**.
	- $\Rightarrow$  The task waits at this instruction until all characters have been entered into the transmit buffer.

#### **7.4.3.6 Sending values**

A simple way to send values via user-programmable serial interface is to redirect the DisplayValue() command to **Device 9**.

**Restrictions** When redirecting instruction DisplayValue() to the user-programmable serial interface, the following restriction applies:

■ The cursor position will not be taken into account.

- **Sending values**  $\checkmark$  The user-programmable serial interface is configured.
	- $\checkmark$  The user is familiar with the options of the instruction  $DisplavValue()$  (refer to the online help which comes with JetSym).
	- **1.** Set the special registers for formatting the display, which are used in connection with the instruction DisplayValue(), to the desired values.
	- **2.** Use the instruction DisplayValue().
	- **3.** Specify **Device 9**.
	- $\Rightarrow$  The task waits at this instruction until all characters have been entered into the transmit buffer.

#### **7.4.3.7 Receiving values**

Values are received by reading characters from registers MR 15 through MR 18 *Receive buffer registers*.

- **Receiving values**  $\checkmark$  The user-programmable serial interface is configured.
	- **1.** Check the filling level of the receive buffer to make sure that it contains at least 2 or 4 characters.
	- **2.** Read the values from *Receive buffer* registers MR 15 through MR 18.
	- $\Rightarrow$  The characters are read from the receive buffer.

## **7.5 Real-time clock**

A real-time clock is used for time measurement. If there is a permanent connection between ECU\_PWR of the controller and the vehicle battery, the real-time clock will continue to run for a certain period of time even when the controller is switched off. The real-time clock has no automatic daylight savings time function.

The JCM-501-E01 has a built-in battery with a service life of at least 10 years.

### **7.6 File system**

The file system lets you access files located on the internal flash disk or an USB flash drive. When problems occur, a good understanding of the file system is very helpful.

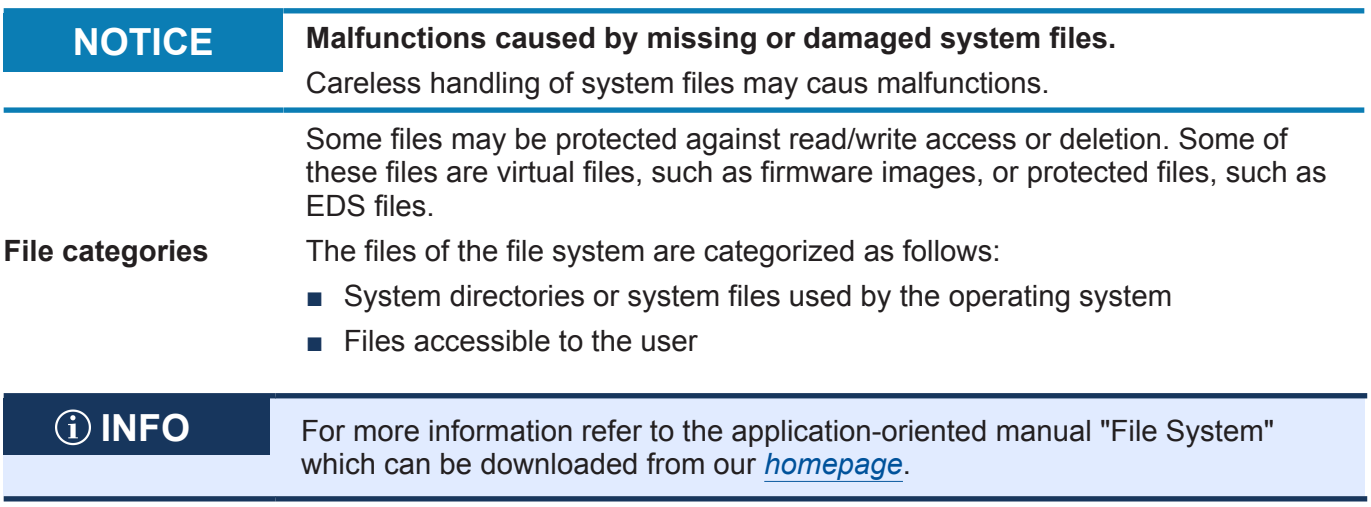

#### **7.6.1 Directories**

**System directories** The user is not allowed to delete system directories. System directories even survive formatting.

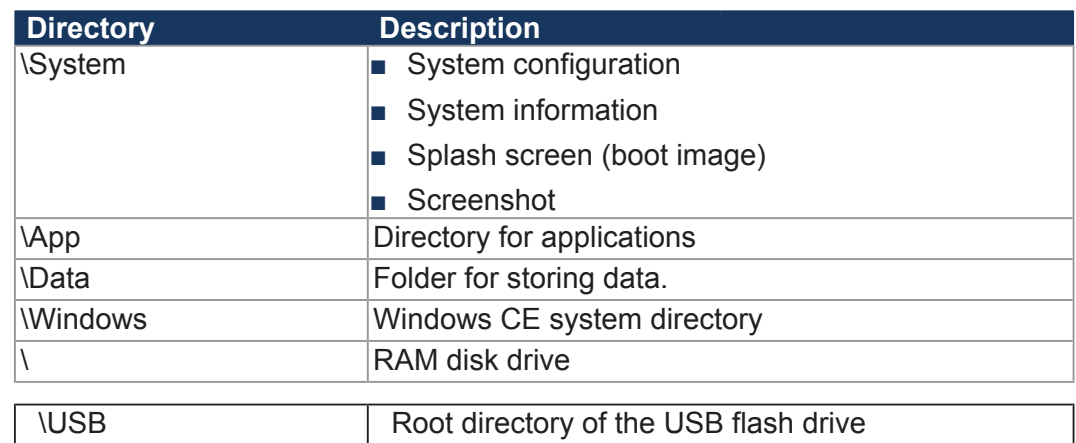

## **7.7 Storage options - Overview**

#### **7.7.1 Types of program and data memory**

The controller features several types of program and data memory. There is, for example, volatile and non-volatile memory. Volatile memory loses its content at switching off. Non-volatile memory keeps its content even when the power supply is off. This type of memory is also referred to as remanent memory, and it is located directly in the CPU or in separate I/O modules.

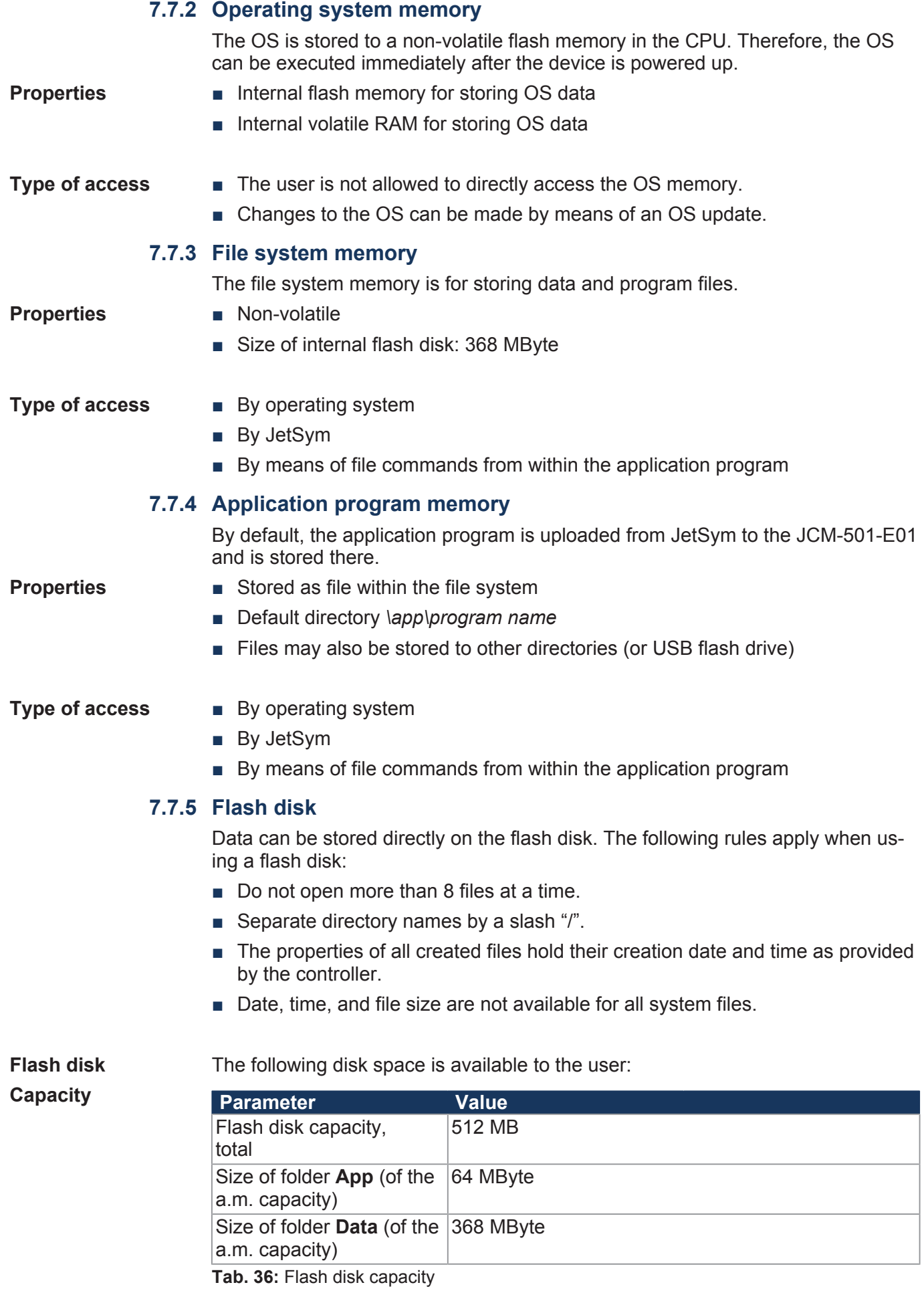

**Properties** The properties of the internal flash disk drive are listed below:

- Up to 7 directory levels and 1 file level are allowed.
- No case sensitivity.
- Directory and file names with a length of up to 63 characters are possible.
- All characters except "/" and ".." are permitted for directory and file names
- The location of the directories "App" and "Data" is on the flash disk drive.

#### **7.7.6 USB flash drive**

#### **USB memory expansion**

An optional USB flash drive lets you expand the storage capacity of the internal memory.

- Tested storage capacities range from 256 MB ... 8 GB.
- No case sensitivity.
- The USB stick must be formatted using FAT 16 or FAT 32.
- For directory and file names up to 260 characters are allowed.
- The following characters are not permitted in directory and file names: "/", "\", ":", "\*", "?", "<", ">" and "|"
- There is no user/access administration.

Jetter AG cannot guarantee the proper functioning of all USB flash drives available on the market.

### **7.7.7 Storing registers and variables**

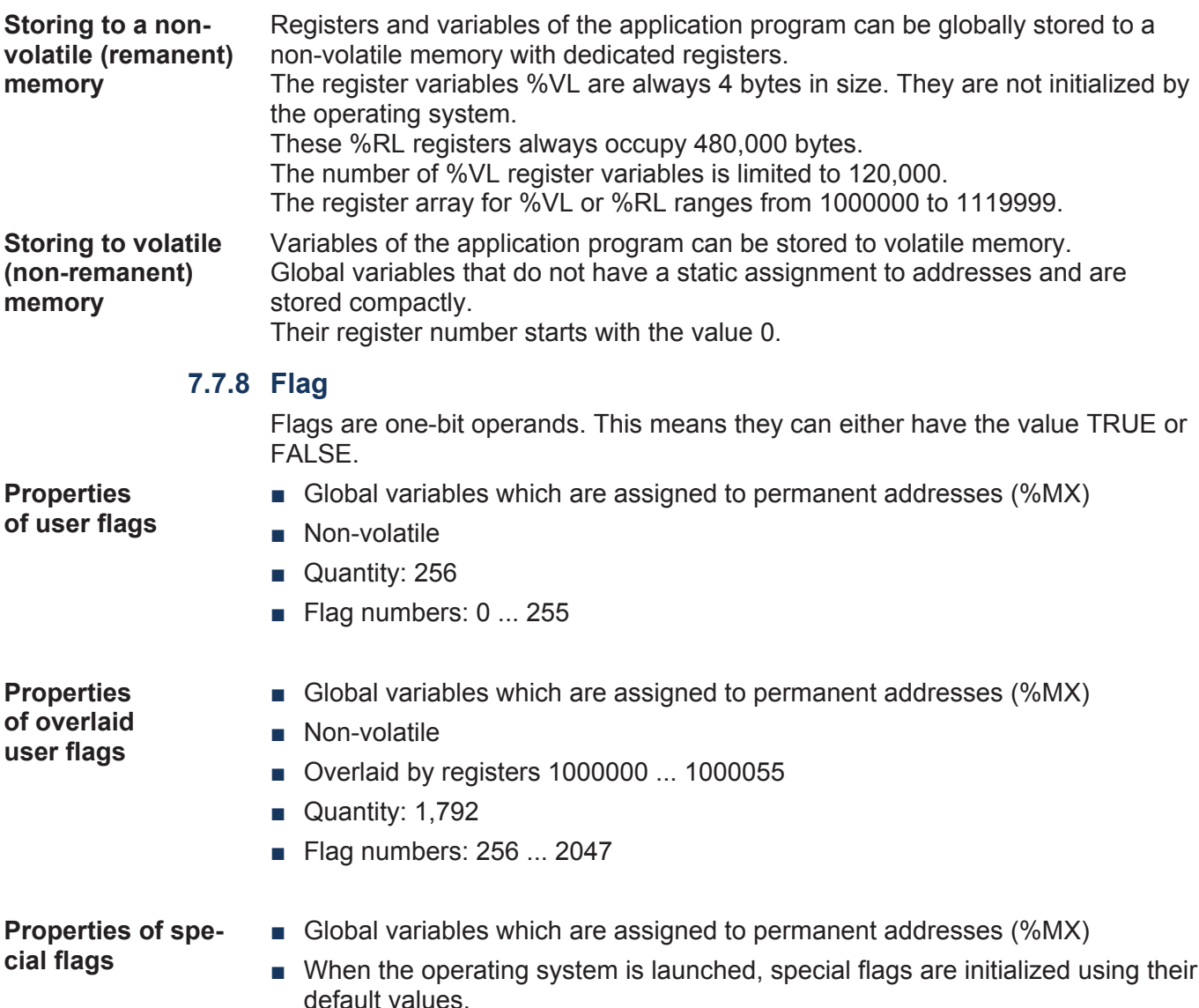

■ Quantity: 256

■ Flag numbers: 2048 ... 2303

**Type of access** ■ By JetSym ■ From HMIs ■ From the application program **7.8 Automatic copying of controller data** This chapter describes the Autostart feature which lets you copy data within the JCM-501-E01. To this end, you can create a command file which is then stored along with the data to a USB flash drive. This command file is then automatically processed when the USB flash drive is inserted. **Functions within the local file system** The Autostart function executes the following functions: ■ Creating directories ■ Deleting directories ■ Copying files ■ Deleting files **Areas of application** The AutoStart function is typically used in situations where ■ remote maintenance is not possible ■ there is no PC on site ■ the operator is not able or should not be allowed to make modifications to the plant The following actions can be taken using the AutoStart function: ■ Modify the application program ■ Modify the application data ■ Modify the controller configuration ■ Operating system update (JCM-501-E01) **Prerequisites** For automatic copying of controller data, the following prerequisites must be fulfilled: ■ The programmer must be familiar with the file system. **Terminology** In this description, *Full Name* means the name of the file or directory including its full path. **7.8.1 Loading the Autostart function** The AutoStart function should only be carried out during the boot phase (after power-up) of the JCM-501-E01. **Relevant directories Value Remarks** File name **autostart.bat** All lower case letters Directory - USB **\USB\** Root directory on the USB flash drive

**Tab. 37:** Relevant directories

- $\checkmark$  You have created the command file and stored it to the respective directory.
- **1.** Insert the USB flash drive into the USB port.
- **2.** Switch the device ON.
- ð The device boots and loads the **autostart.bat** file.

#### **7.8.2 Executing the AutoStart function**

During the boot phase in *autostart* mode, the device executes the commands in the command file.

**Executing the AutoStart function** The operating system of the JCM-501-E01 processes the autostart function in the following steps:

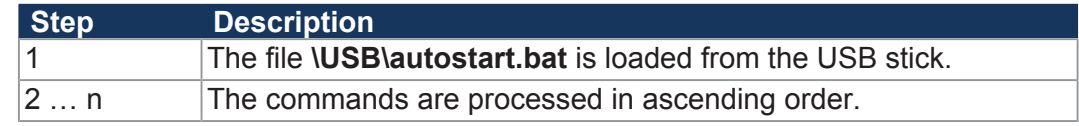

### **7.8.3 Terminating the AutoStart mode**

The last command in the **autostart.bat** file terminates the *AutoStart* mode.

**Restart** As an option, you can reboot the device by placing the following command in the last line of your command file:

del \System\reset.exe

**►** To exit the *Autostart* mode, remove the USB flash drive.

#### **mode**

**Exiting AutoStart**

### **7.8.4 autostart.bat - Structure**

The command file is a text file with command and comment lines:

- You can insert blank lines as required.
- Start each comment line with *REM*.

In these sections you can specify commands which are then executed by the Autostart function

**Processing commands** The Autostart function processes the commands in descending order. Furthermore, this function lets you insert jumps into the processing sequence. A jump is defined by the keyword goto and a destination. The destination must be preceded by a colon (:).

A **simple jump** is defined as follows:

```
goto end
{skipped block}
:end
```
A **conditional jump** is defined as follows:

```
if {condition} goto end
{skipped block}
:end
```
**Available commands** The commands correspond to common Windows® command line syntax.

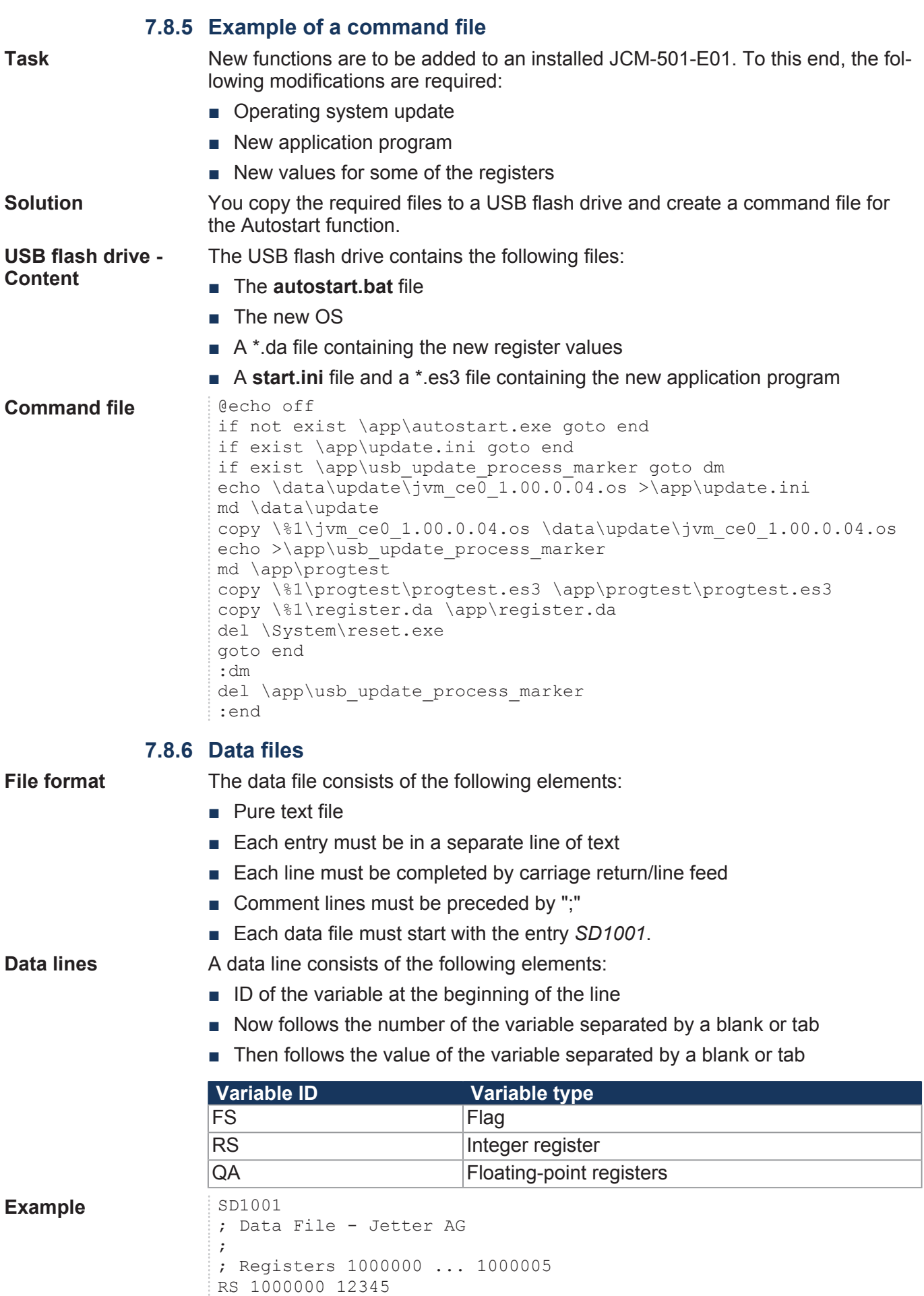

RS 1000001 2

RS 1000002 -1062729008

```
RS 1000004 50
RS 1000005 3
QS 1009000 3.14
;
; Flags 10 ... 13
FS 10 0
FS 11 1
FS 12 1
FS 13 0
```
**Automatically loading data file information** The JCM-501-E01 has a mechanism that allows a data file to be loaded automatically before the application program starts. You must name the data file **register.da** and store it in the **App** folder.

**Workflow** The table below shows how the device retrieves data file information:

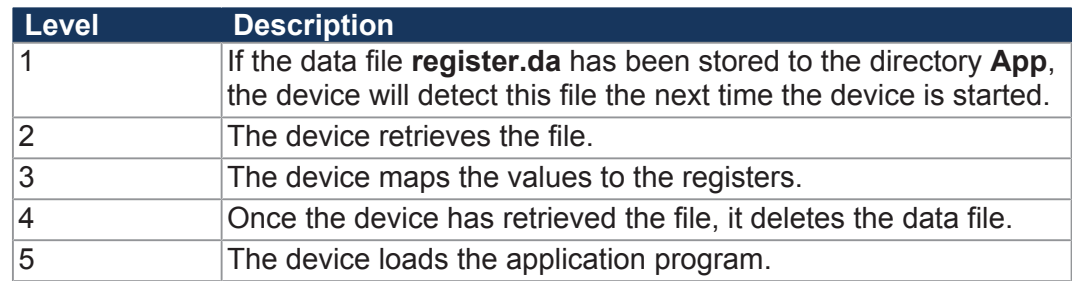

## **7.9 Operating system update**

Jetter AG are continuously striving to enhance the operating systems of their products. Enhancing means adding new features, upgrading existing functions and fixing bugs. Current OS files are available for download on our homepage in the *Downloads* area of the respective product.

More information on this subject is available on our website.

*[Start | Jetter - We automate your success.](https://www.jetter.de/downloads/)*

**Transfer options** There are several options to transfer the OS file to the device:

- From a USB flash drive
- Via JetEasyDownload
- Via directory *\App*

#### **7.9.1 Performing the operating system update via USB**

A USB flash drive lets you transfer an OS file to the JCM-501-E01.

**Contents of the batch file** The batch file **autostart.bat** must have the following contents: @echo off if not exist \App\autostart.exe goto end if exist \App\update.ini goto end if exist \App\usb\_update\_process\_marker goto dm echo \Data\update\jcm ce0.os >\App\update.ini if not exist \Data\update md \Data\update copy \%1\jcm ce0.os \Data\update\jcm ce0.os echo.>\App\usb\_update\_process\_marker del \System\reset.exe goto end :dm del \App\usb\_update\_process\_marker

:end

 $\checkmark$  An OS file for the JCM-501-F01 is available.

- $\checkmark$  The operating system of the JCM-501-E01 as of version 4.07.0.12 is running.
- $\checkmark$  The device remains powered on during the operating system update.
- **1.** Copy the OS file to your USB flash drive. This drive must be FAT formatted.
- **2.** Create a batch file on the USB flash drive and name it **autostart.bat**. Contents of the batch file: See above.
- **3.** Replace all entries **jcm\_ce0** with the actual name of the OS file.
- **4.** Switch off the JCM-501-E01.
- **5.** Insert the USB flash drive into the JCM-501-E01.
- **6.** Switch on the JCM-501-E01.
	- $\Rightarrow$  About 10 seconds later the device automatically launches the update process.
- $\Rightarrow$  The device reboots automatically and starts the application.

**Update sequence** The operating system update runs in the following chronological order:

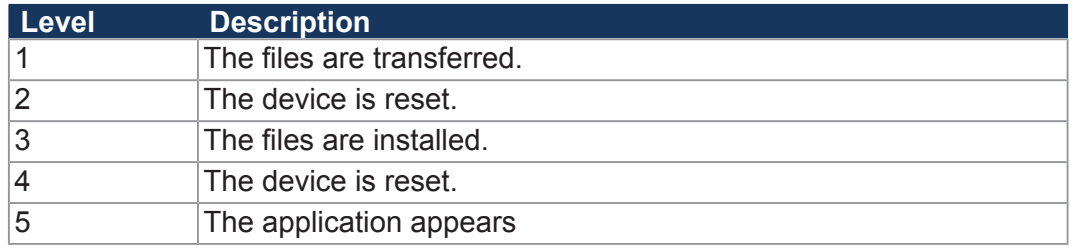

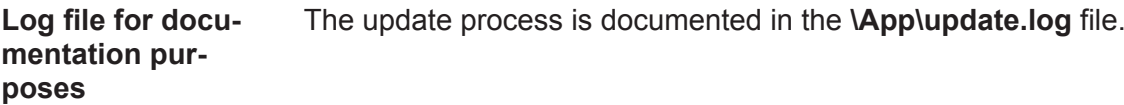

### **7.9.2 Performing an OS update via JetEasyDownload**

To update the operating system of a JCM-501-E01 use a Peak CAN dongle and the command line tool JetEasyDownload (version 1.00.0.15 or higher) by Jetter. JetEasyDownload -H100 -T127 -B5 -S8000 - Ljcm\_ce0\_X.XX.X.XX.os

**Performing the update**

#### $\checkmark$  JetEasyDownload and Peak CAN dongle are ready for use.

- $\checkmark$  There is a CAN connection between Peak CAN dongle and JCM-501-E01.
- **1.** Call up JetEasyDownload with the above parameters and a valid OS file.
	- $\Rightarrow$  The device carries out a reset.
	- $\Rightarrow$  The device starts in boot loader mode with a single heartbeat in init state  $(data = 0x00)$ .
- **2.** Wait for approx. 7 seconds while the device formats the flash memory.
	- $\Rightarrow$  The device starts the download process.
- $\Rightarrow$  The device starts automatically with the new firmware.

## **7.10 Application program**

The user determines the program that is to be executed. When uploading the application program to the controller, this program is stored as a file to the internal flash disk. The device enters the path and file name into the **\App\start.ini** file.

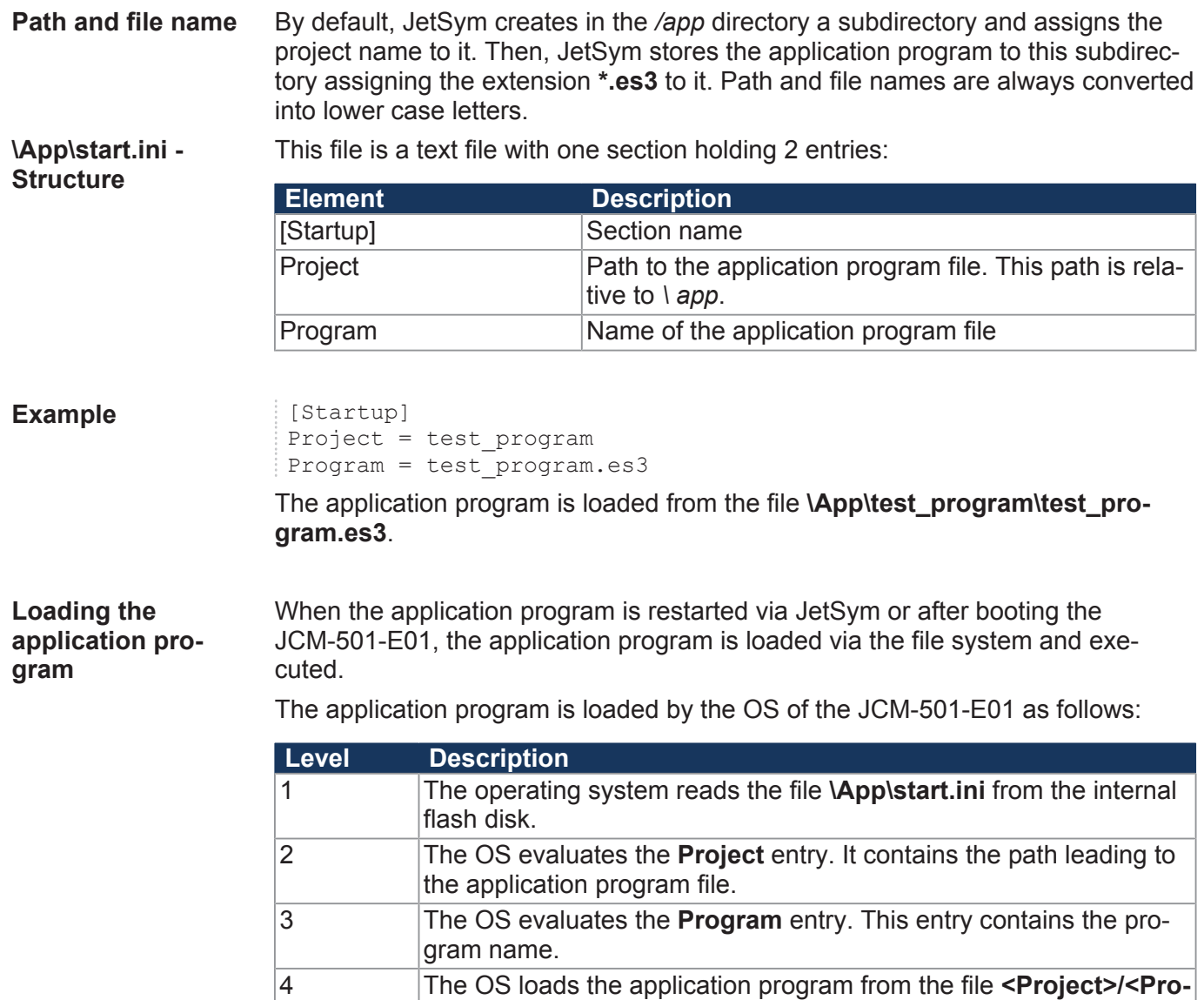

**gram>**.

## **8 Registers - Overview**

This register overview describes the registers of the JCM-501-E01 in summarized form.

## **8.1 Default address on the CANopen® bus**

Default address of the JCM-501-E01: **Node ID: 127 (0x7F)**

## **8.2 General overview - Registers**

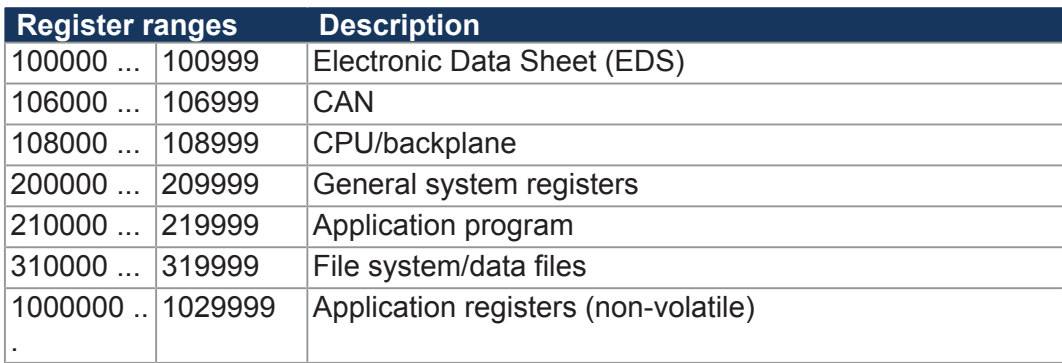

## **8.3 Flags - General overview**

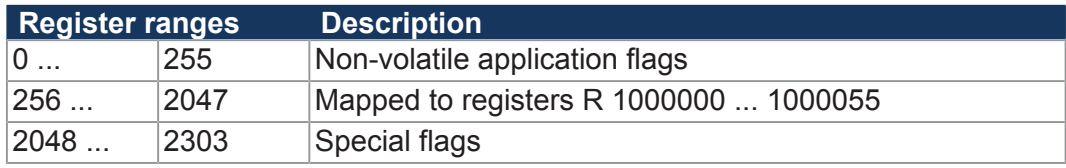

## **8.4 Electronic nameplate**

EDS data can be retrieved for the CPU or the entire device.

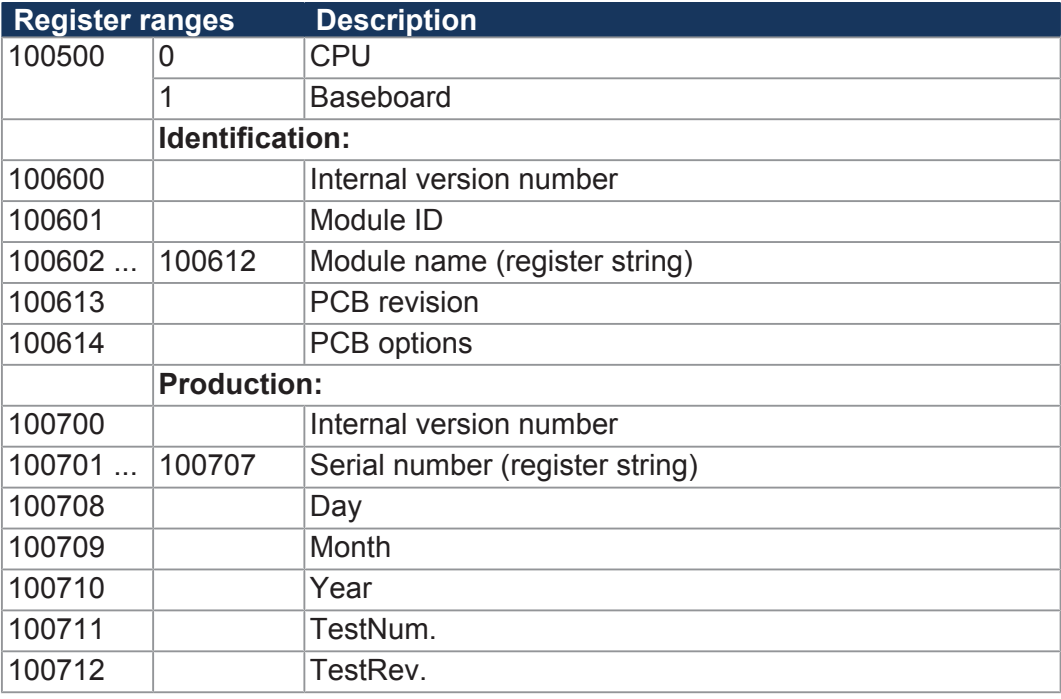

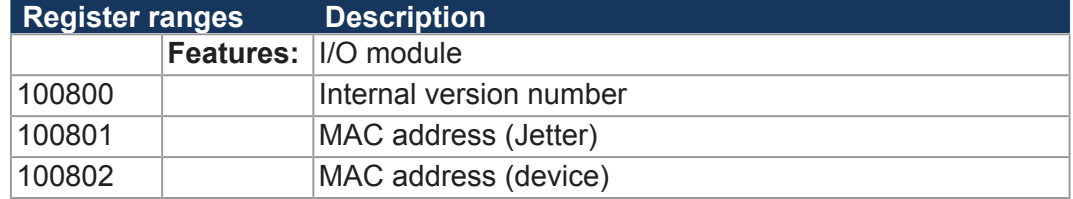

## **8.5 Electronic name plate (device as a whole)**

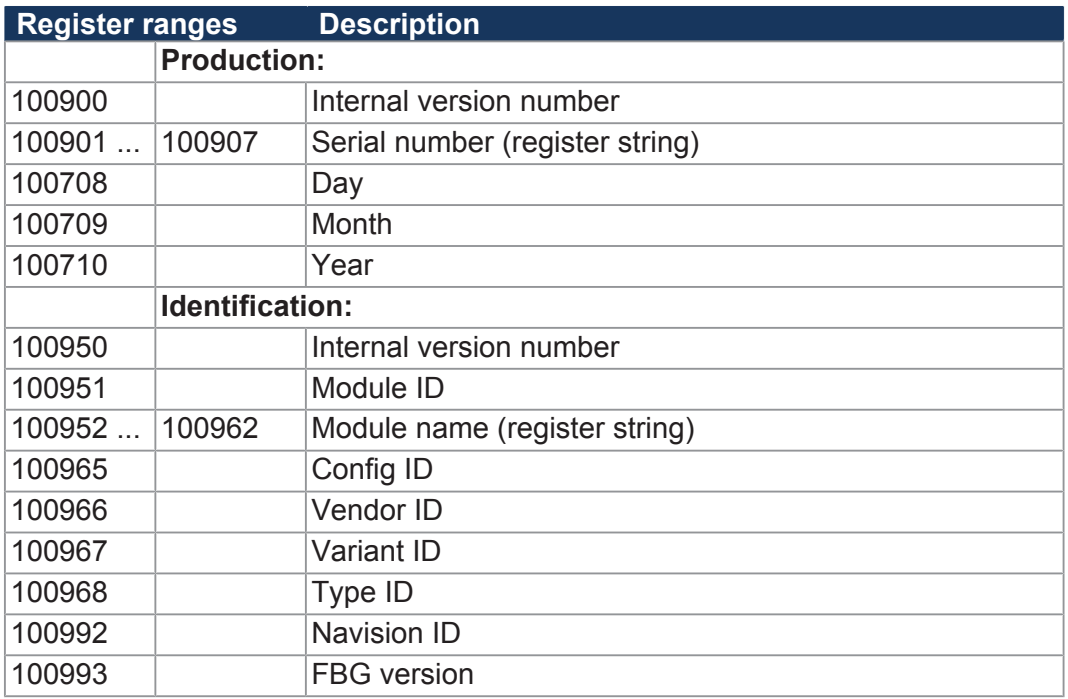

## **8.6 LEDs**

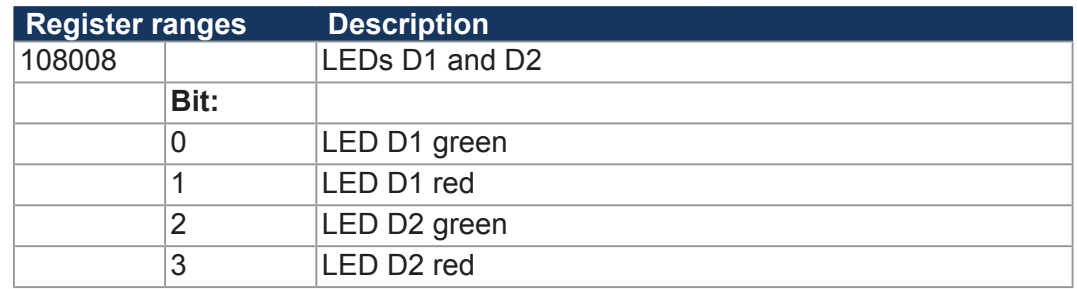

## **8.7 CAN**

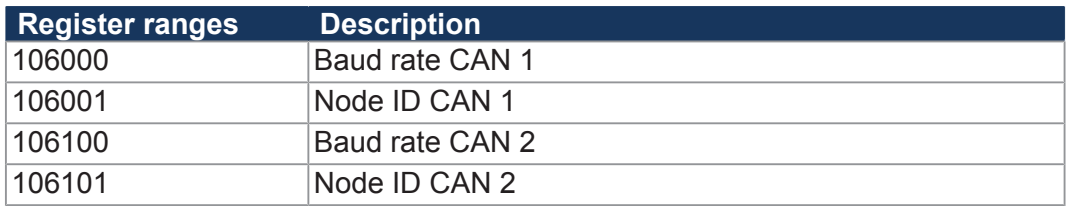

## **8.8 Serial interface RS-232**

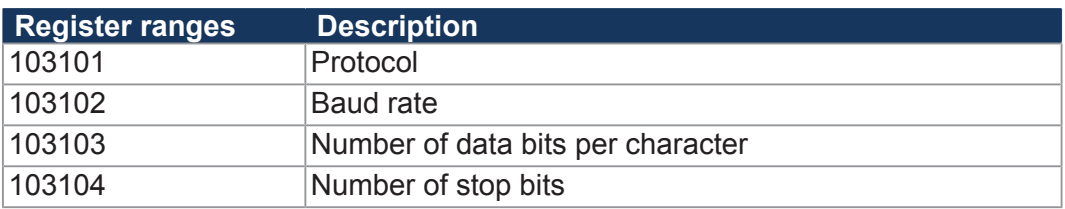

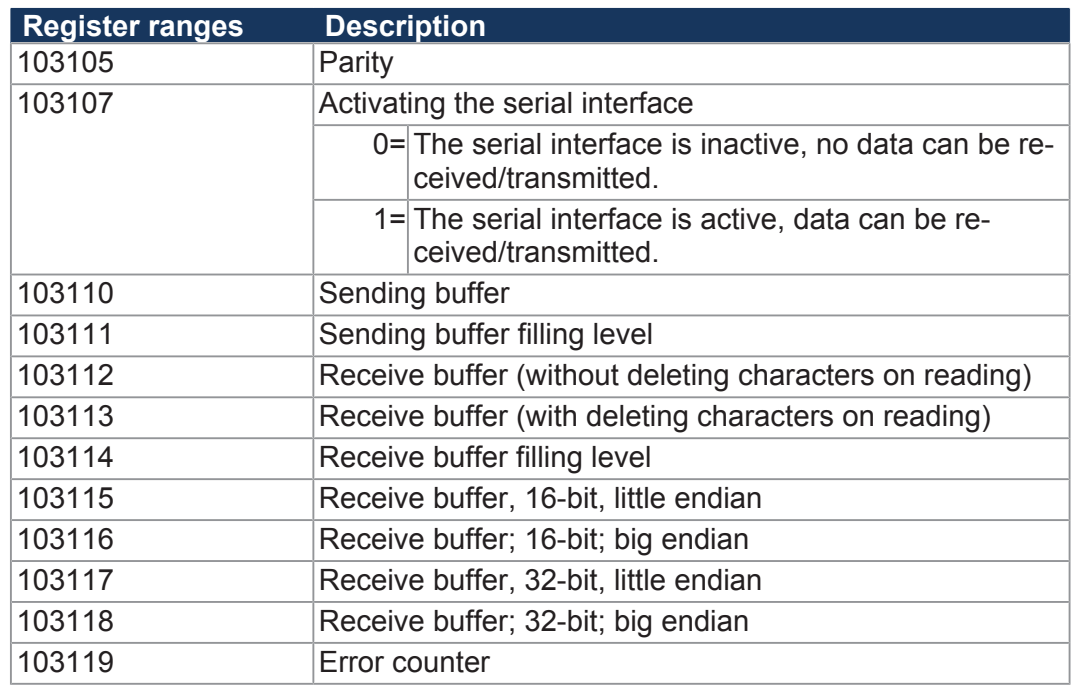

# **8.9 Flash memory**

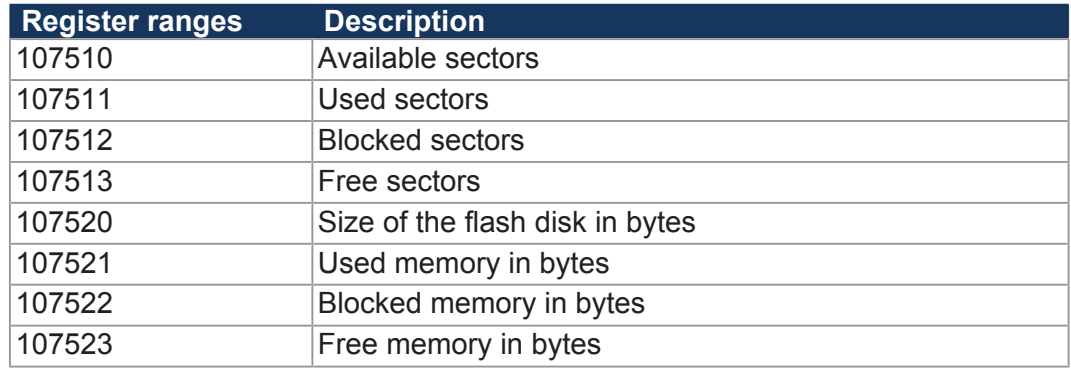

# **8.10 System information**

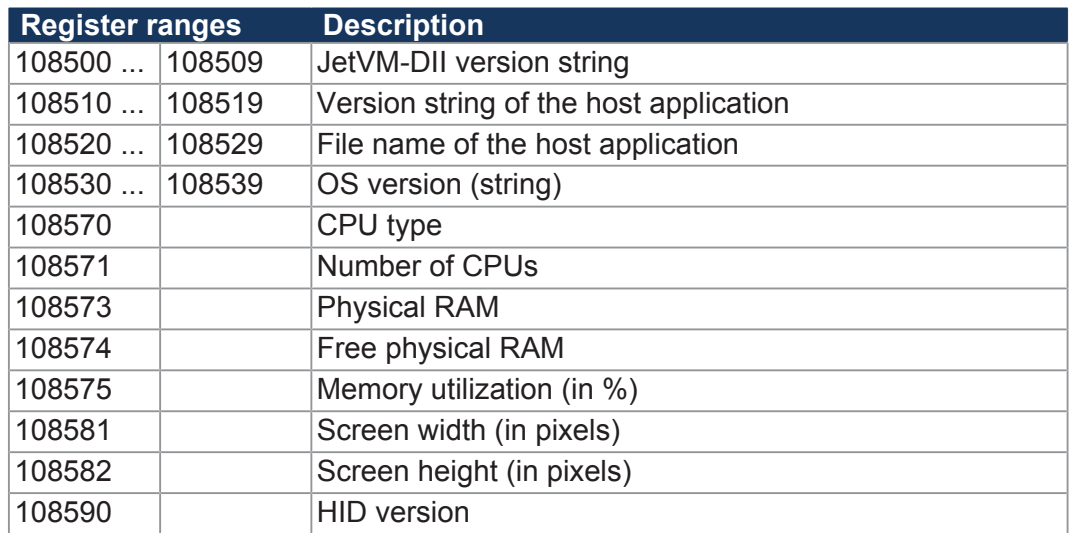

# **8.11 USB flash drive**

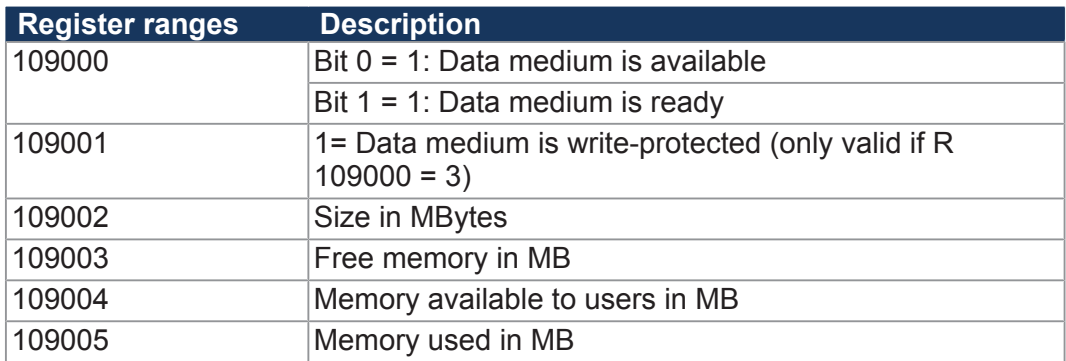

# **8.12 General system registers**

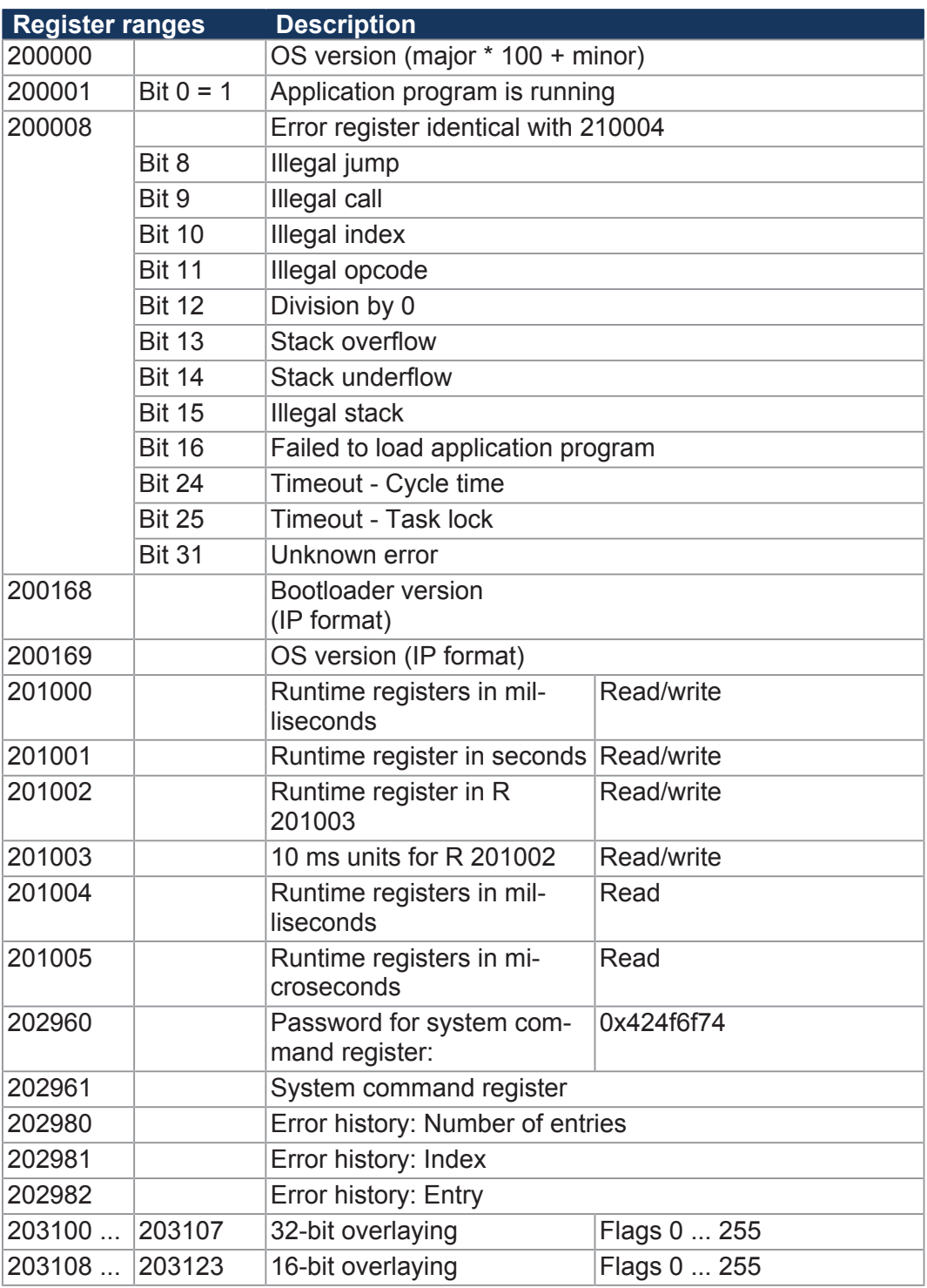

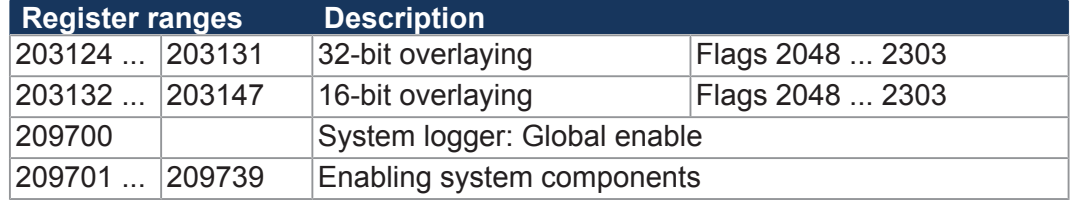

## **8.13 Application program**

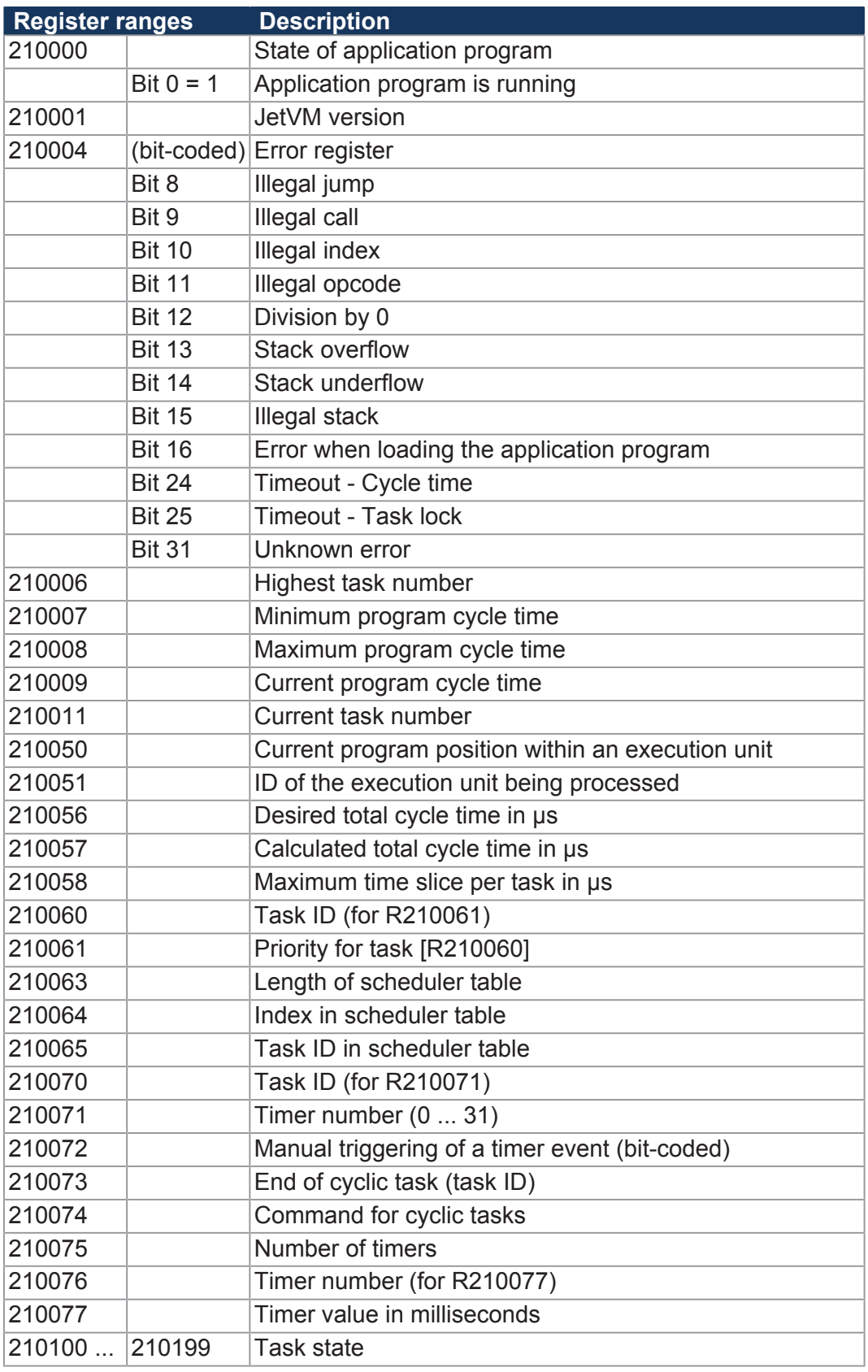

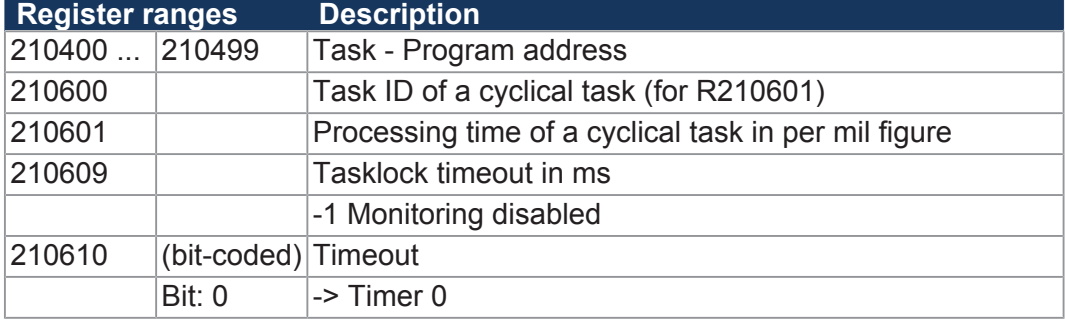

# **8.14 File system/data file function**

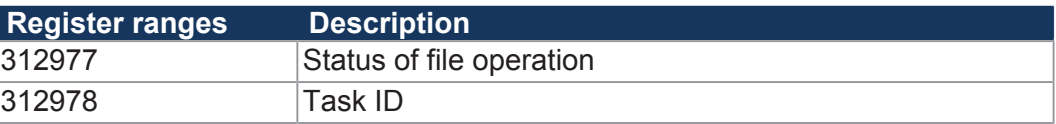

# **8.15 Application registers**

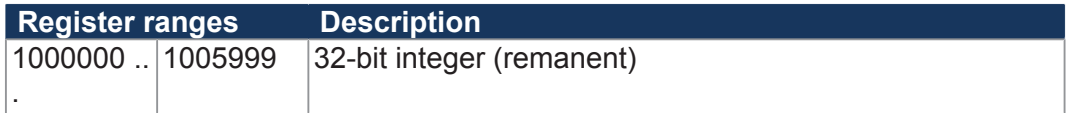

## **8.16 Flag**

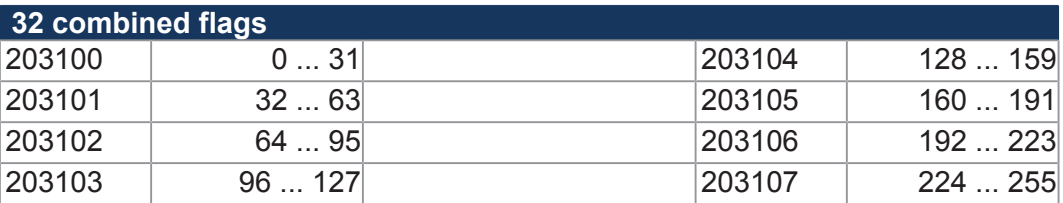

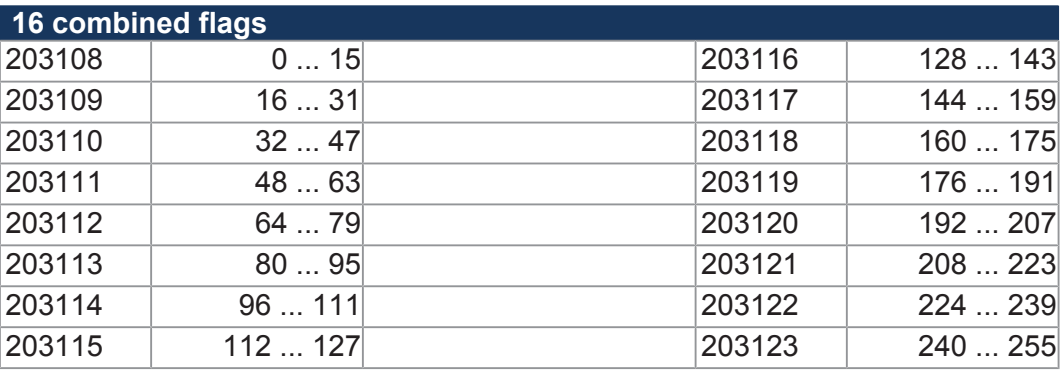

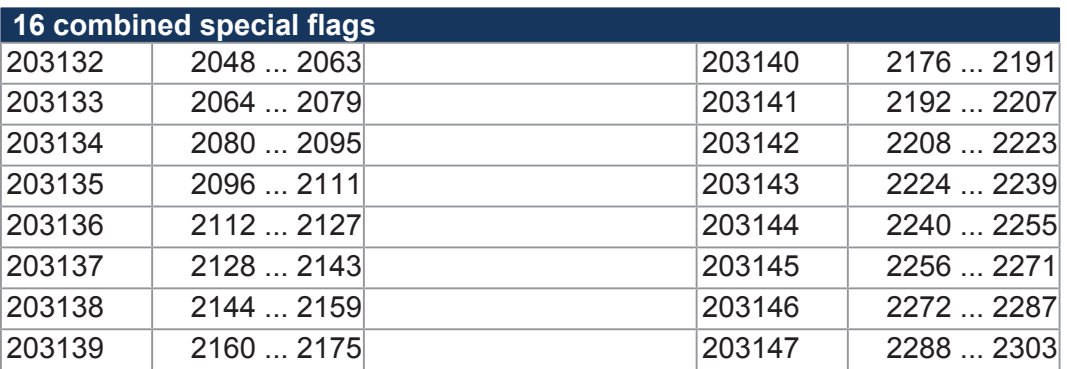

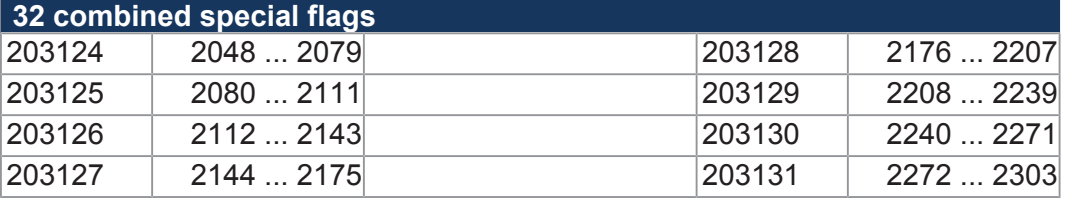

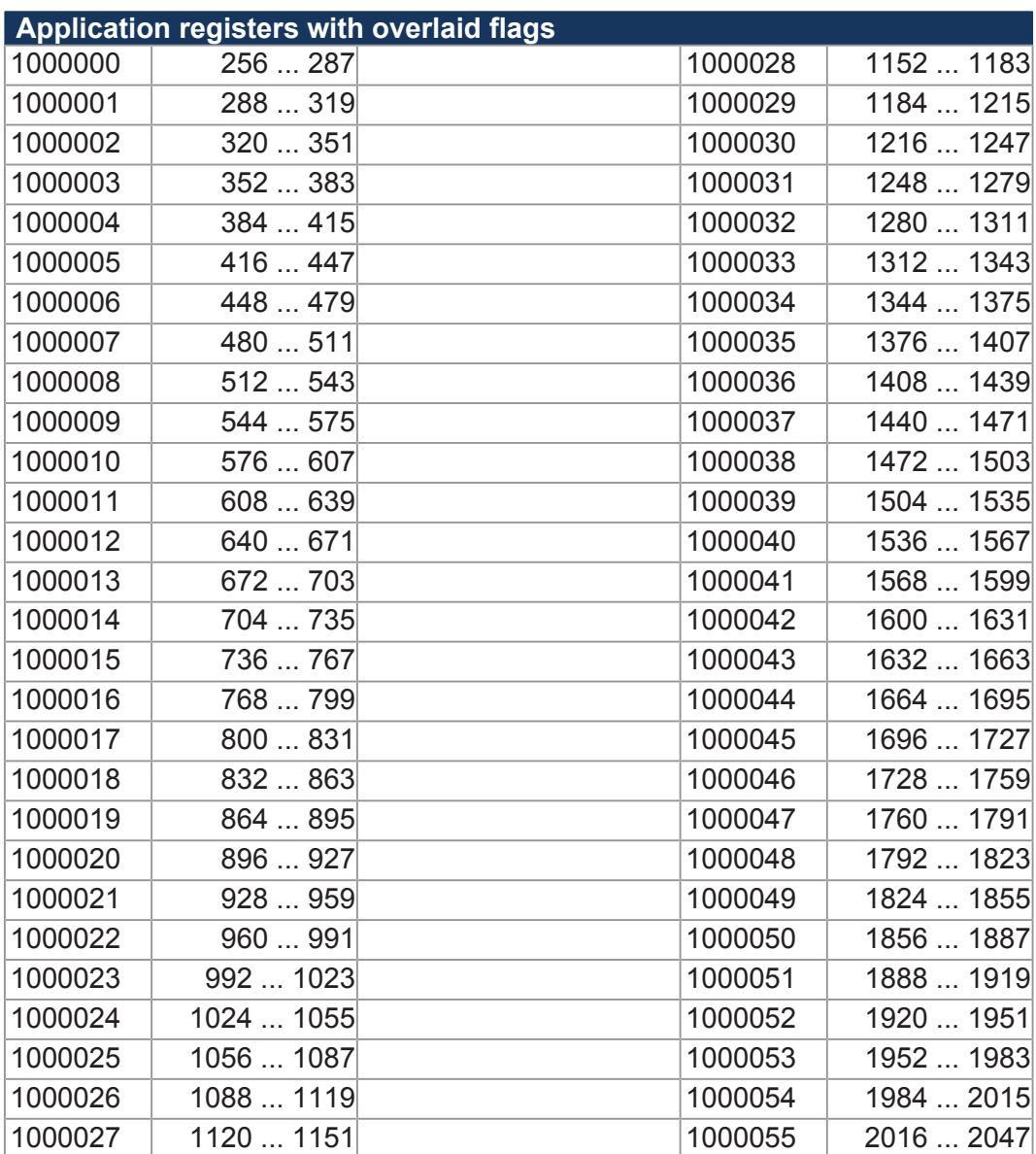

## **8.17 System Functions**

For reasons of compatibility, the system functions are listed below. In JetSym STX, use the corresponding JetSym STX functions instead of system functions

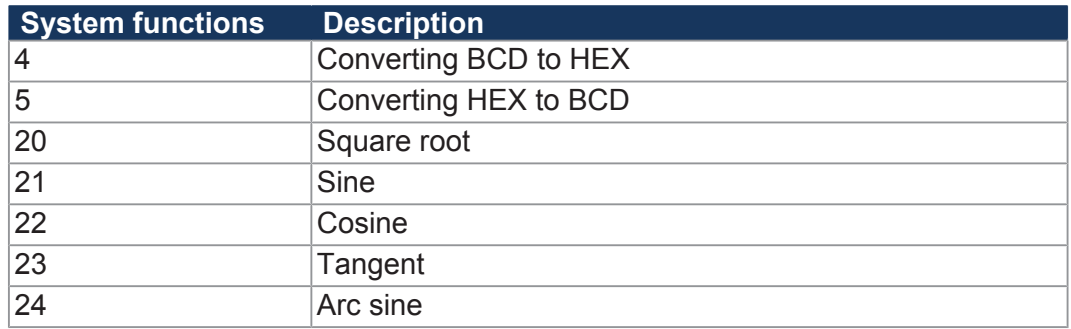

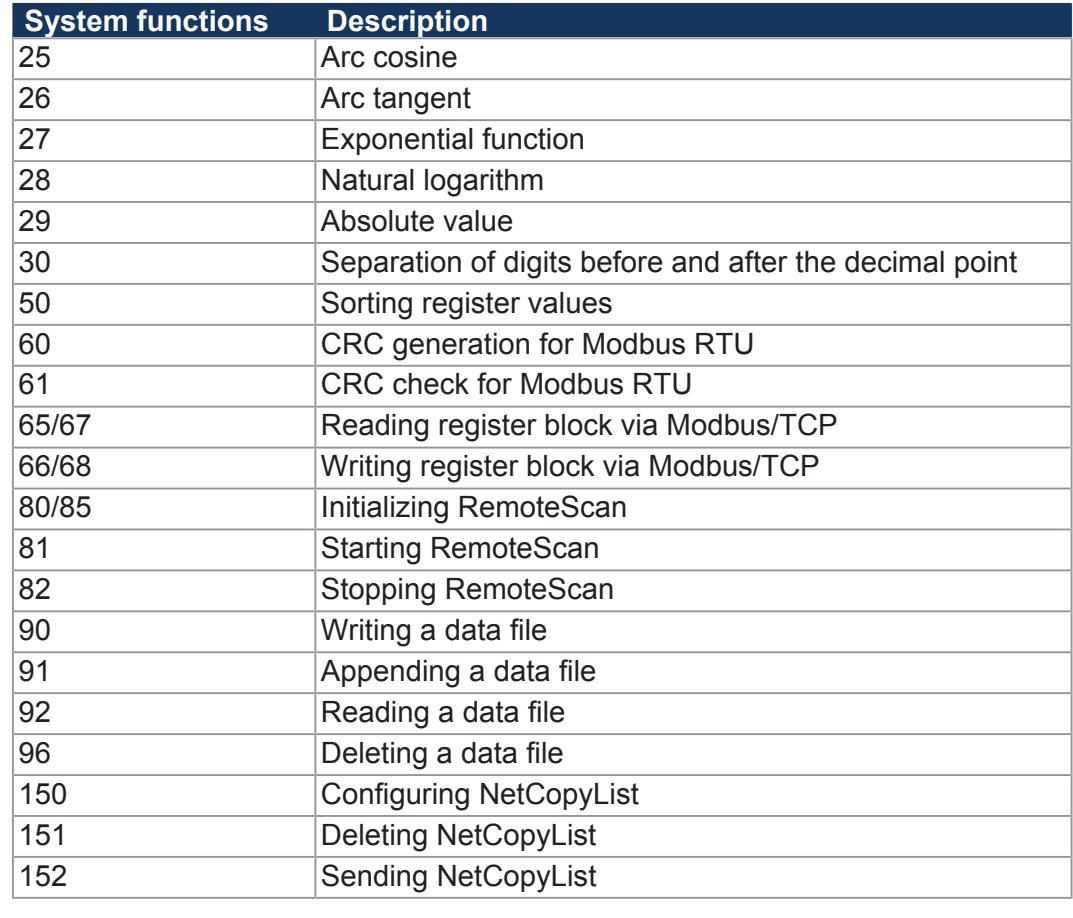

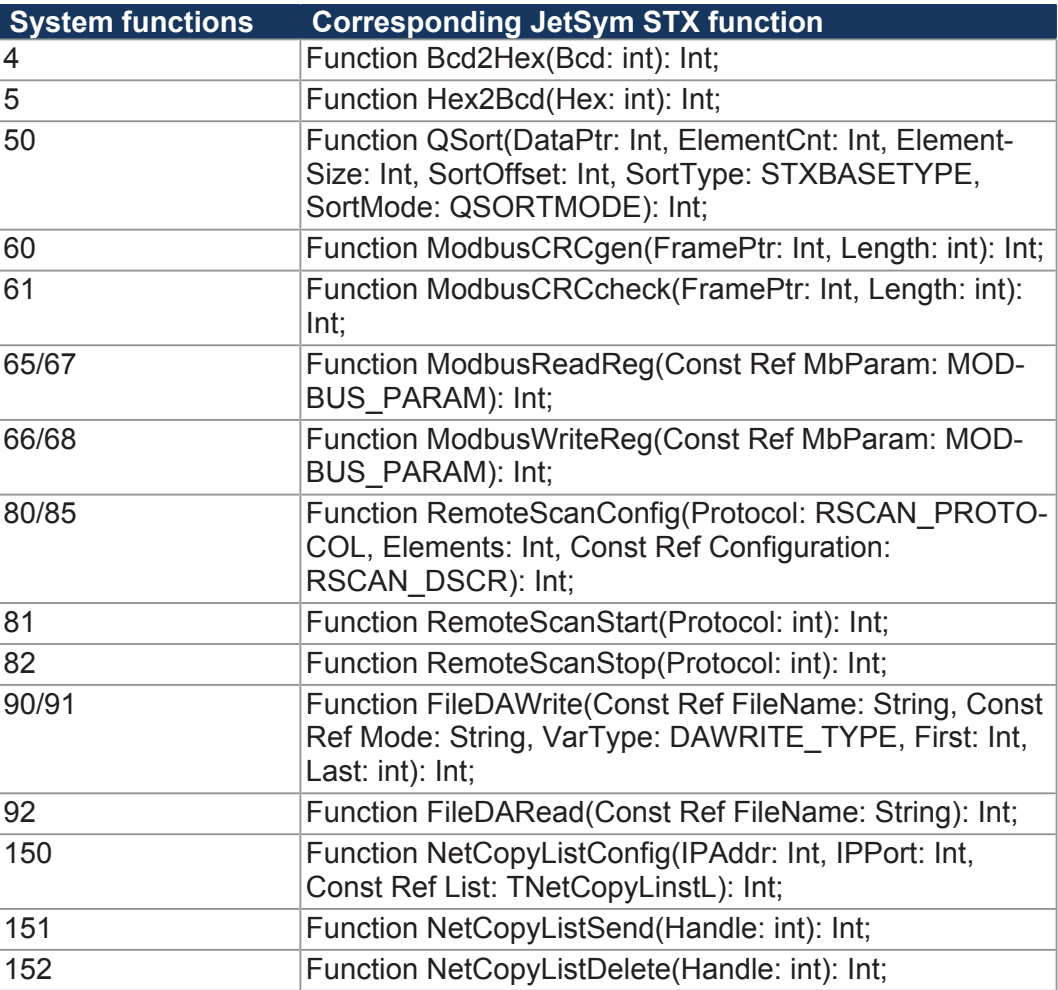

## **8.18 System Functions**

For reasons of compatibility, the system functions are listed below. In JetSym STX, use the corresponding JetSym STX functions instead of the system functions.

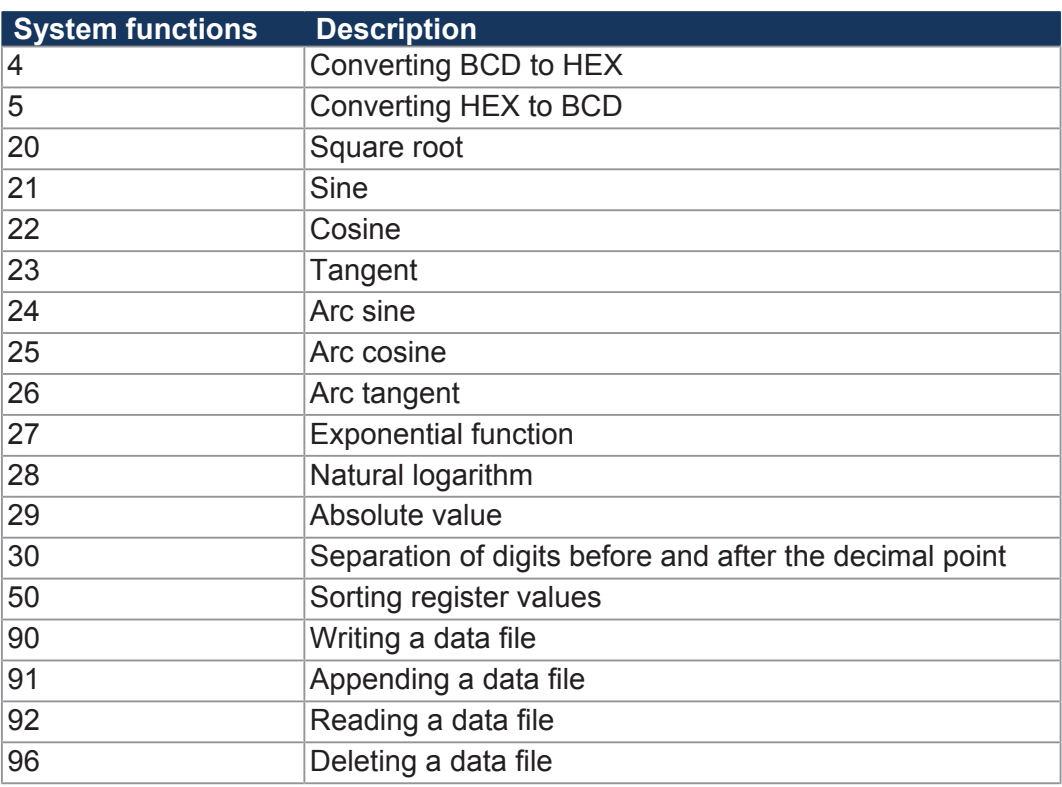

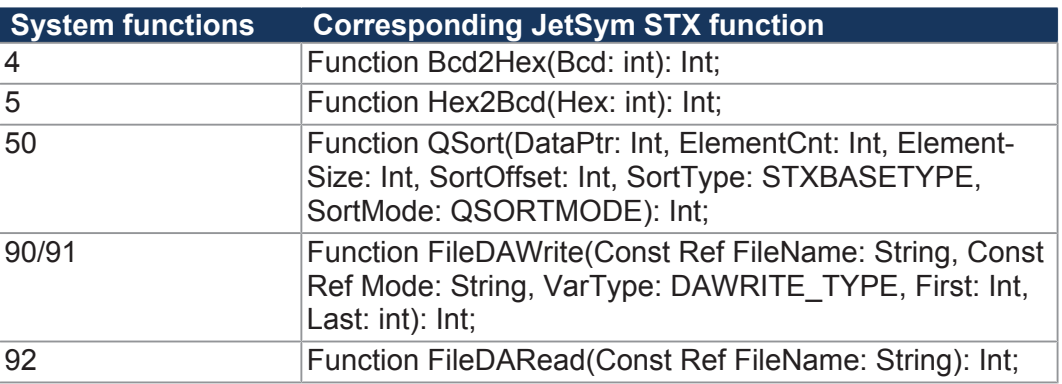

## **8.19 Real-time clock**

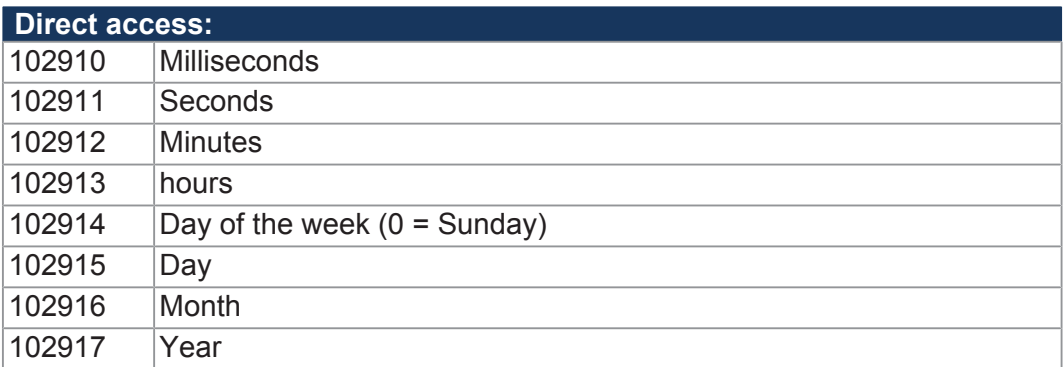

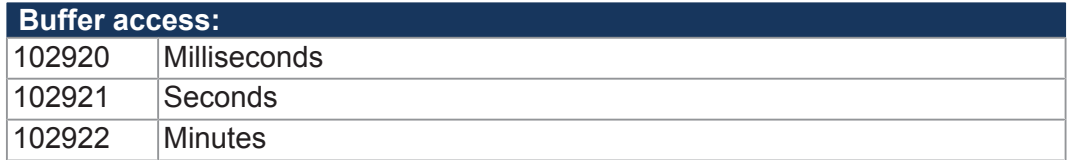

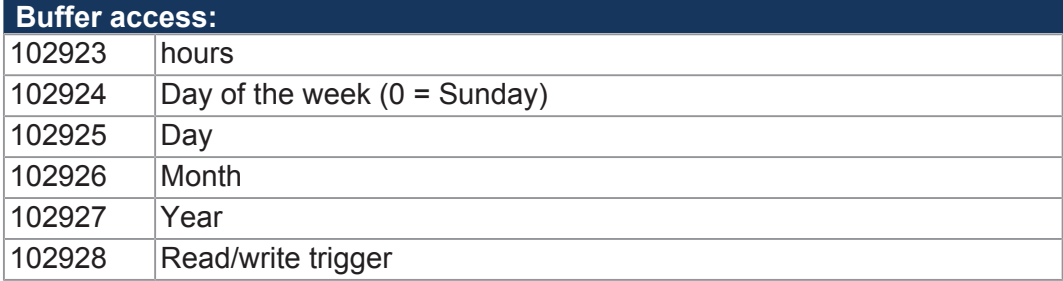

# **9 Maintenance and repairs**

## **9.1 Maintenance, repairs and disposal**

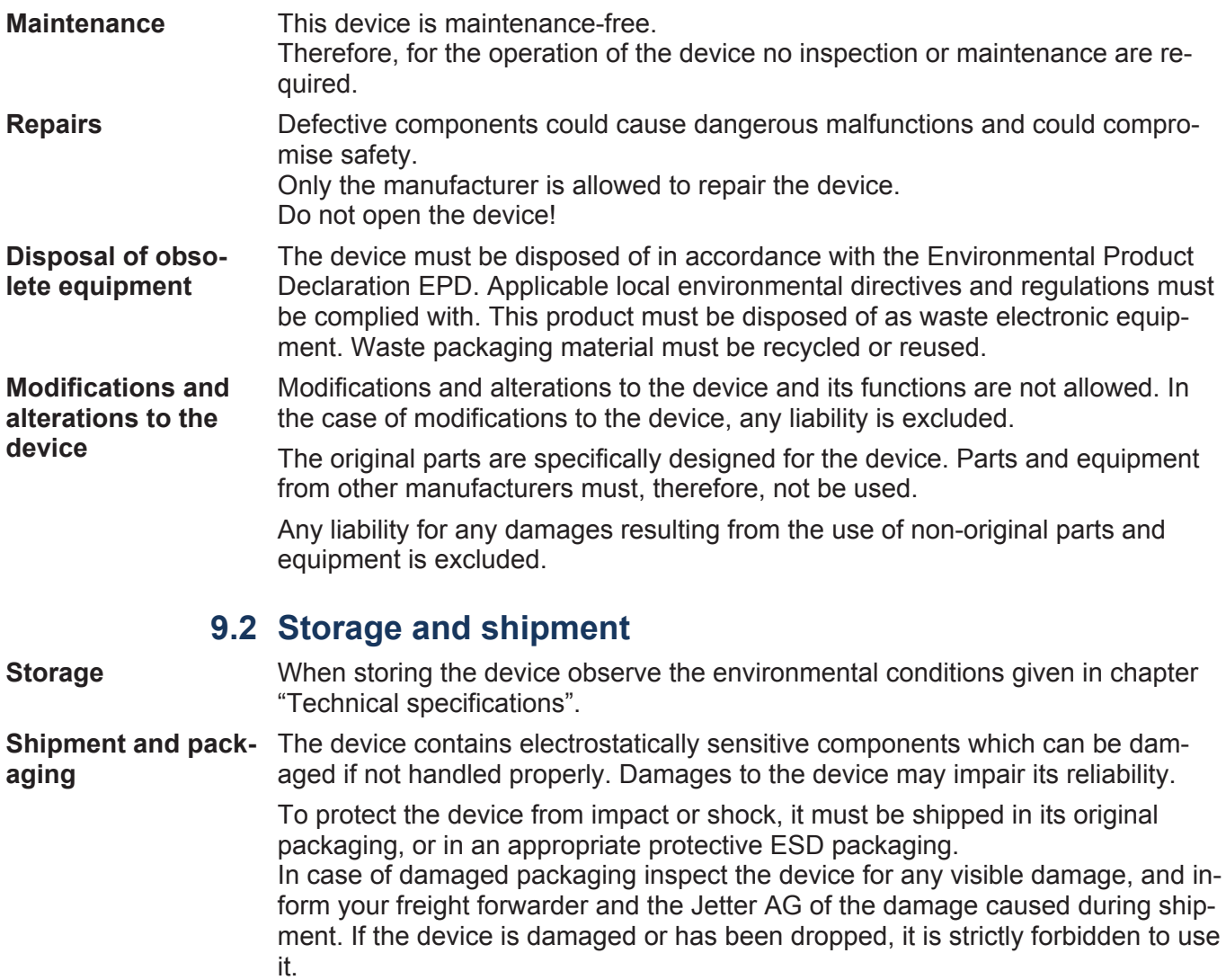

## **10 Service**

## **10.1 Customer service**

Should you have any questions, suggestions, or problems, please don't hesitate to contact our service representatives. To contact them, please call our technical hotline or use the contact form on our homepage:

*[Technical hotline | Jetter - We automate your success.](https://www.jetter.de/kontakt/technische-hotline.html)*

You are also welcome to send an e-mail to our technical hotline:

*[hotline@jetter.de](mailto:hotline@jetter.de)*

Please supply the following information when contacting our technical hotline:

- Hardware revision and serial number For the hardware revision number, please refer to the nameplate.
- OS version

To determine the operating system version, use the functions of the development environment.

## **11 Spare parts and accessories**

### **NOTICE Inadequate accessories might cause damage to the product**

Parts and equipment from other manufacturers might impede the function of the device and cause damage to the product.

► Only use accessories recommended by Jetter AG.

## **11.1 Accessories**

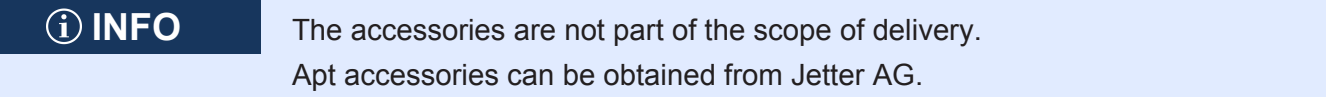

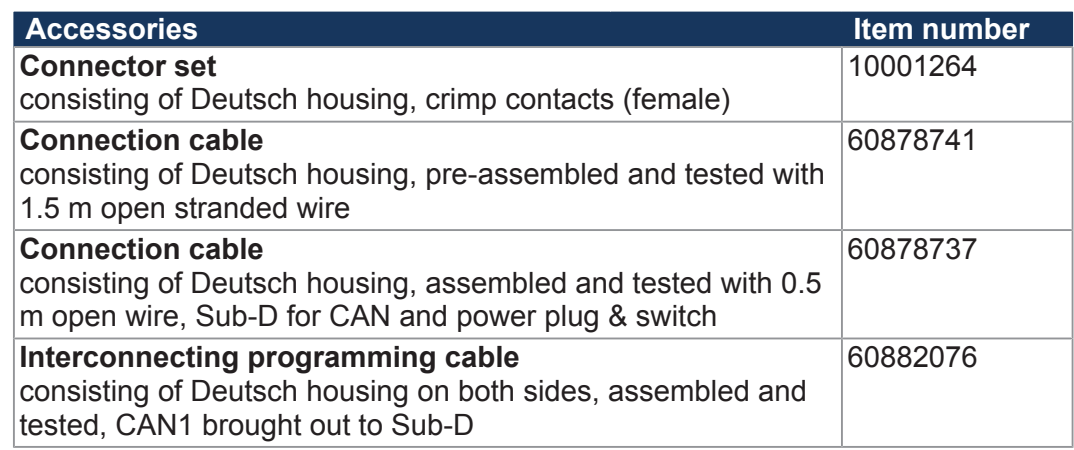

**Tab. 38:** Accessories

# **List of figures**

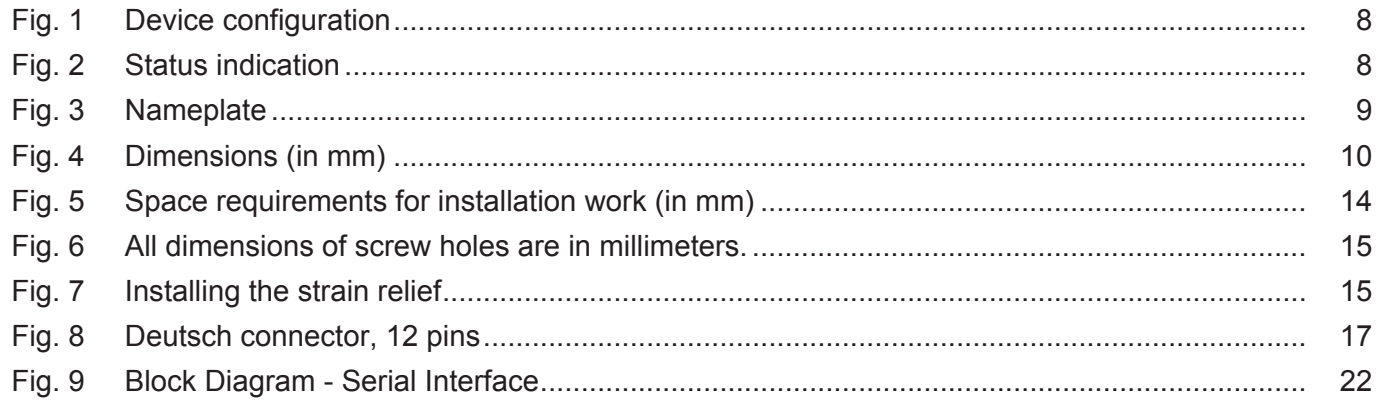

## **List of tables**

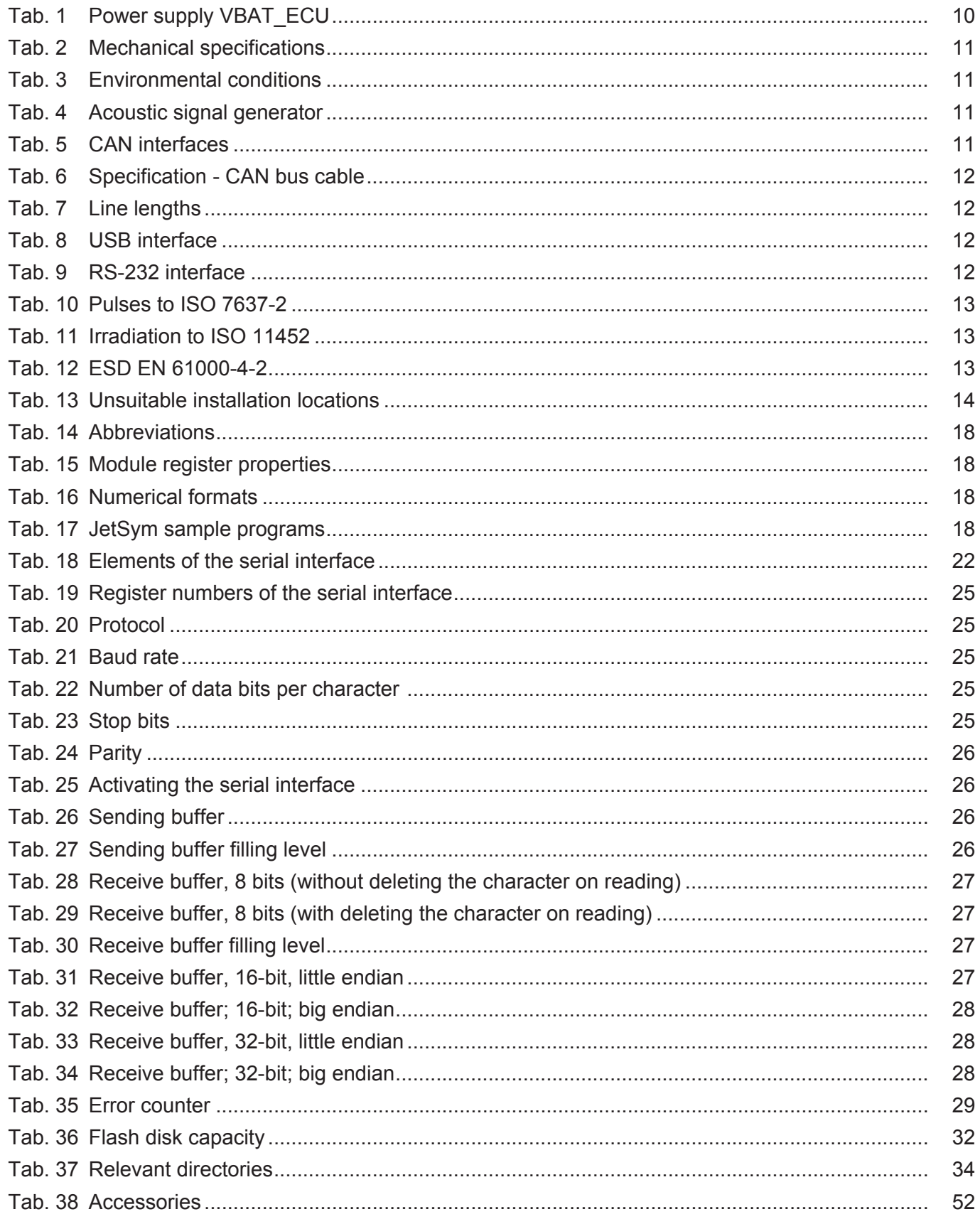

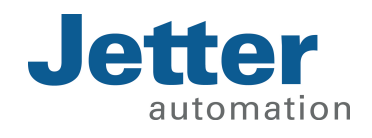

Jetter AG Graeterstrasse 2 71642 Ludwigsburg www.jetter.de

E-mail info@jetter.de Phone +49 7141 2550-0 60884486

We automate your success.